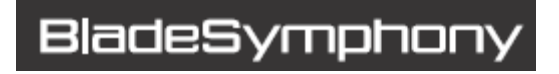

### BladeSymphony BS320

### Virtage 論理 VGA スナップショット手順書

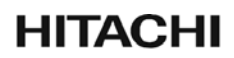

マニュアルはよく読み、保管してください。 操作を行う前に、安全上の指示をよく読み、十分理解してください。 「<br>スペマニュアルは、いつでも参照できるよう、手近な所に保管してください。

### <span id="page-1-1"></span><span id="page-1-0"></span>重要なお知らせ

本書の内容の一部、または全部を無断で転載、複写することは固くお断りします。 本書の内容について、改良のため予告なしに変更することがあります。 本書の内容については万全を期しておりますが、万一ご不審な点や誤りなど、お気付きのことがあり ましたらお買い求め先へご一報くださいますようお願いいたします。 本書に準じないで本製品を運用した結果については責任を負いかねますので、あらかじめご了承くだ さい。

#### <span id="page-1-2"></span>登録商標・商標について

Microsoft, Windows, Windows Server は米国 Microsoft Corp.の米国およびその他の国における登 録商標または商標です。

その他、本マニュアル中の製品名および会社名は、各社の商標または登録商標です。

#### <span id="page-1-3"></span>版権について

このマニュアルの内容はすべて著作権に保護されています。このマニュアルの内容の一部または全 部を、無断で転載することは禁じられています。

Copyright© Hitachi, Ltd. 2011, All rights reserved.

#### <span id="page-1-4"></span>はじめに

<span id="page-1-5"></span>このたびは BladeSymphony BS320 装置をお買い上げいただき、誠にありがとうございます。このマニュア ルは、BladeSymphony BS320 で Virtage 論理 VGA スナップショットを使用するために必要な事柄につい て記載しています。

#### マニュアルの表記

マークについて

マニュアル内で使用しているマークの意味は次のとおりです。

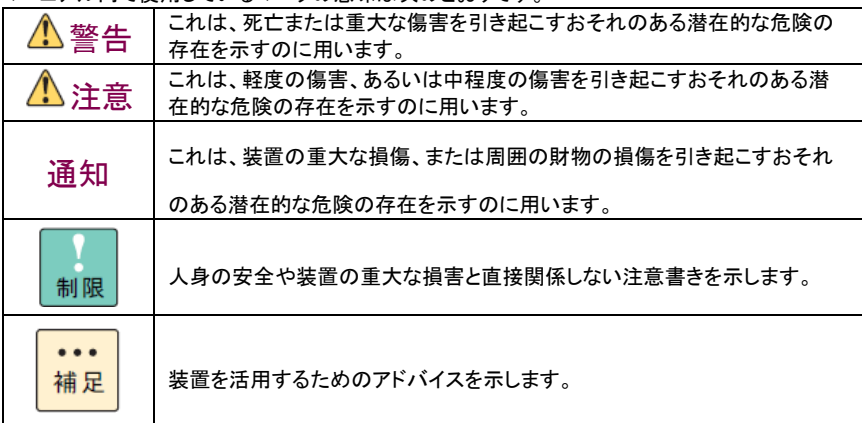

オペレーティングシステム(OS)の略称について 本マニュアルでは、次のOS 名称を省略して表記します。 また、Service Pack については記載していません。 ・ Microsoft® Windows Server® 2008 R2 Standard 日本語版 (以下 Windows Server 2008 R2 Standard) ・ Microsoft® Windows Server® 2008 R2 Enterprise 日本語版 (以下 Windows Server 2008 R2 Enterprise) ・ Microsoft® Windows Server® 2008 R2 Datacenter 日本語版 (以下 Windows Server 2008 R2 Datacenter) ・ Microsoft® Windows Server® 2008 Standard 日本語版 (以下 Windows Server 2008 Standard) ・ Microsoft® Windows Server® 2008 Enterprise 日本語版 (以下 Windows Server 2008 Enterprise) ・ Microsoft® Windows Server® 2008 Datacenter 日本語版 (以下 Windows Server 2008 Datacenter) ・ Microsoft® Windows Server® 2008 Standard without Hyper-VTM 日本語版 (以下 Windows Server 2008 Standard without Hyper-V) ・ Microsoft® Windows Server® 2008 Enterprise without Hyper-VTM 日本語版 (以下 Windows Server 2008 Enterprise without Hyper-V) ・ Microsoft® Windows Server® 2008 Datacenter without Hyper-VTM 日本語版 (以下 Windows Server 2008 Datacenter without Hyper-V) ・ Microsoft® Windows Server® 2008 Standard 32-bit 日本語版 (以下 Windows Server 2008 Standard 32-bit) ・ Microsoft® Windows Server® 2008 Enterprise 32-bit 日本語版 (以下 Windows Server 2008 Enterprise 32-bit) ・ Microsoft® Windows Server® 2008 Datacenter 32-bit 日本語版 (以下 Windows Server 2008 Datacenter 32-bit) ・ Microsoft® Windows Server® 2008 Standard without Hyper-VTM 32-bit 日本語版 (以下 Windows Server 2008 Standard without Hyper-V 32-bit) ・ Microsoft® Windows Server® 2008 Enterprise without Hyper-VTM 32-bit 日本語版 (以下 Windows Server 2008 Enterprise without Hyper-V 32-bit) ・ Microsoft® Windows Server® 2008 Datacenter without Hyper-VTM 32-bit 日本語版 (以下 Windows Server 2008 Datacenter without Hyper-V 32-bit) ・ Microsoft® Windows Server® 2003 R2, Standard x64 Edition 日本語版 (以下 Windows Server 2003 R2, Standard x64 Edition) ・ Microsoft® Windows Server® 2003 R2, Enterprise x64 Edition 日本語版 (以下 Windows Server 2003 R2, Enterprise x64 Edition) ・ Microsoft® Windows Server® 2003 R2, Standard Edition 日本語版 (以下 Windows Server 2003 R2, Standard Edition) ・ Microsoft® Windows Server® 2003 R2, Enterprise Edition 日本語版 (以下 Windows Server 2003 R2, Enterprise Edition) ・ Microsoft® Windows Server® 2003, Standard x64 Edition 日本語版 (以下 Windows Server 2003, Standard x64 Edition) ・ Microsoft® Windows Server® 2003, Enterprise x64 Edition 日本語版 (以下 Windows Server 2003, Enterprise x64 Edition) ・ Microsoft® Windows Server® 2003, Standard Edition 日本語版 (以下 Windows Server 2003, Standard Edition) ・ Microsoft® Windows Server® 2003, Enterprise Edition 日本語版 (以下 Windows Server 2003, Enterprise Edition) ・ Microsoft® Windows® 2000 Server Operating System 日本語版 (以下 Windows 2000 Server) ・ Microsoft® Windows® 2000 Advanced Server Operating System 日本語版 (以下 Windows 2000 Advanced Server)

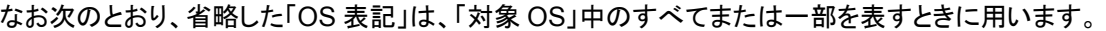

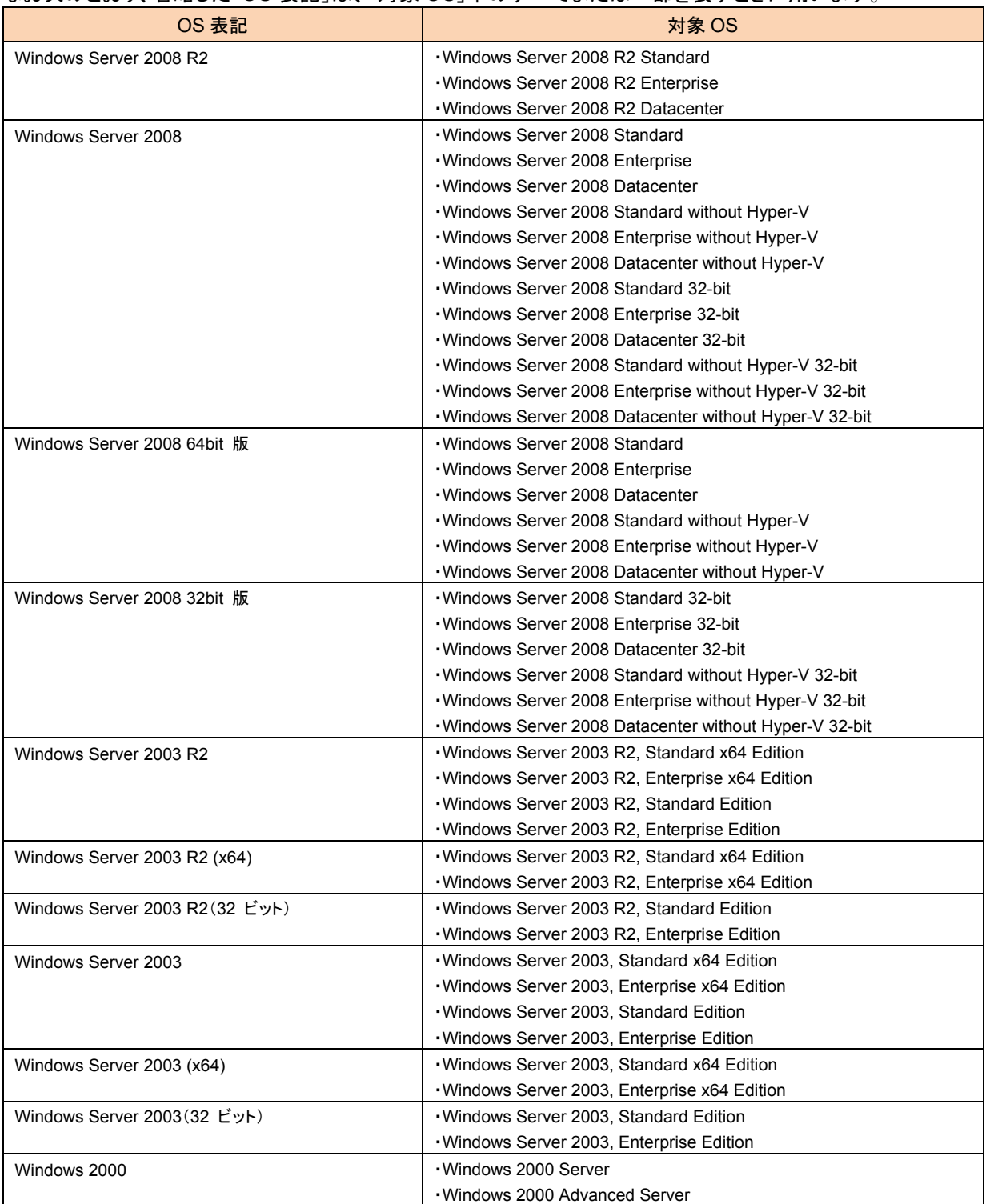

# 目次

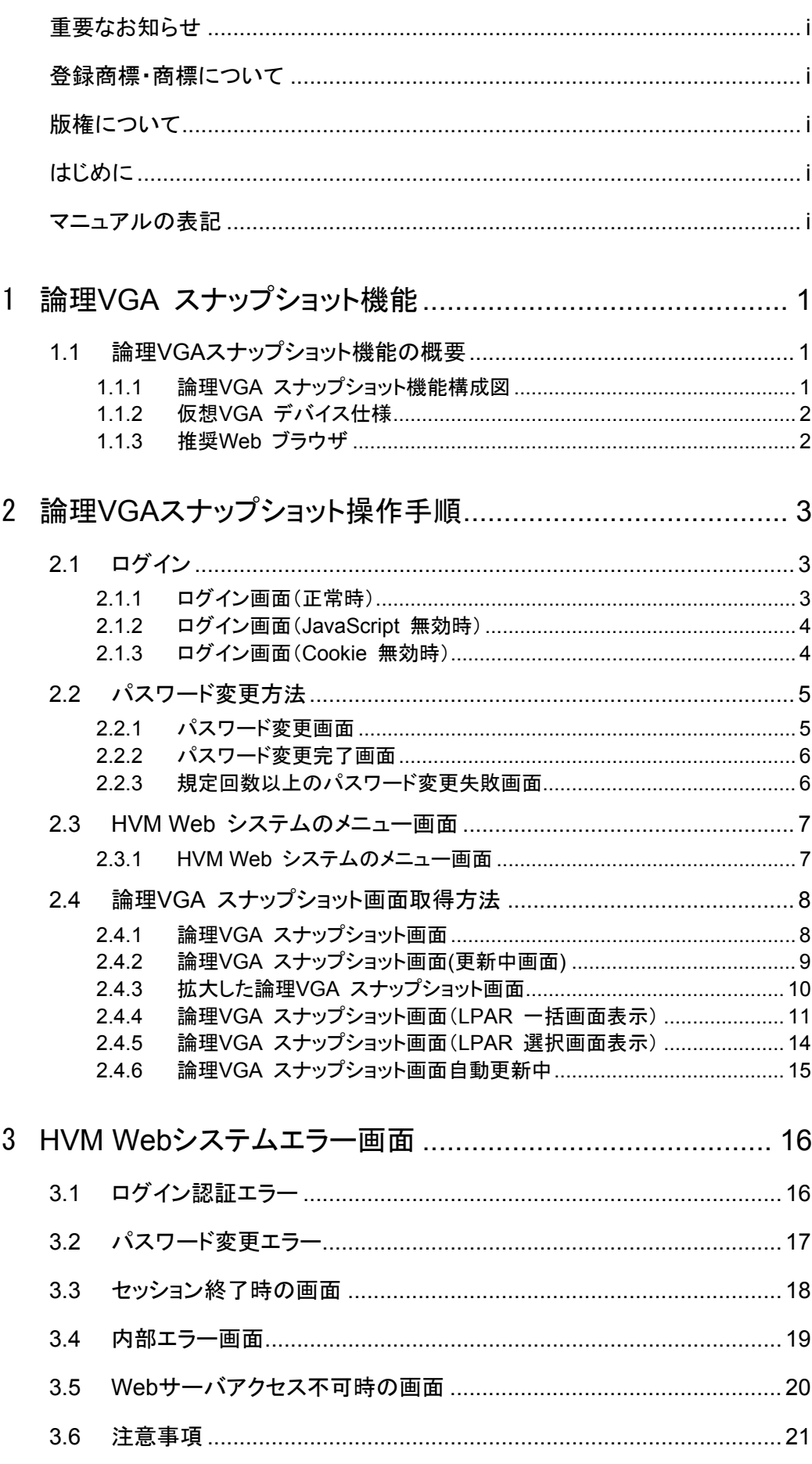

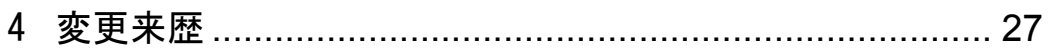

<span id="page-6-0"></span>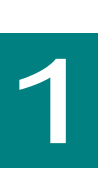

### 論理**VGA** スナップショット機能

HVM ファームウェアバージョンにより、HVM Web システムの表示内容が異なる場合があります。

### **1.1** 論理**VGA**スナップショット機能の概要

各 LPAR 上で動作するゲスト OS がディスプレイ装置に出力する画像を参照・取得する機能として論理 VGA スナップショット機能をサポートしています。

外部コンソールから Web ブラウザを利用して、HVM が提供するスナップショット画像取得用 Web サーバへ アクセスすることにより、各 LPAR がディスプレイ装置に出力する画像を随時スナップショット画像(静止画)と して取得することができます。

#### **1.1.1** 論理**VGA** スナップショット機能構成図

論理 VGA スナップショット機能の構成図を次に示します。

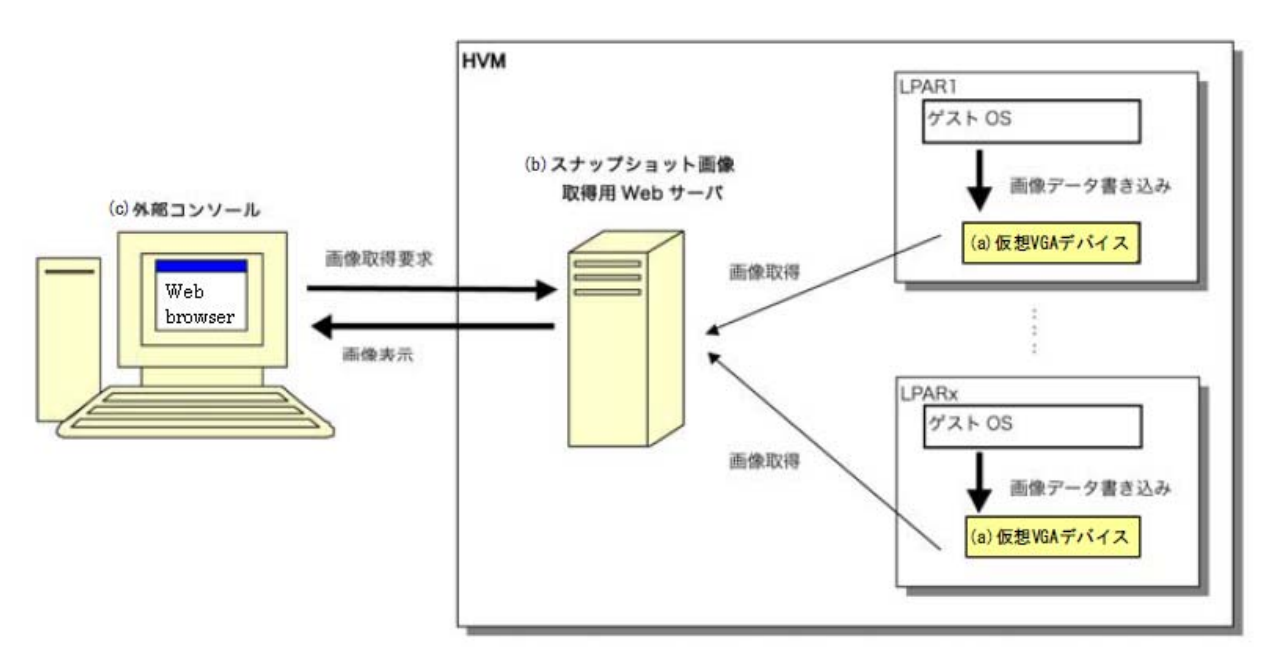

論理 VGA スナップショット機能は次の3つのコンポーネントで構成されます。

(a) 仮想 VGA デバイス

ゲスト OS が画像データを書き込む仮想的な VGA デバイスです。仮想 VGA デバイスの仕様については次 の「1.1.2 仮想 VGA デバイス仕様」を参照してください。

(b) スナップショット画像取得用 Web サーバ

HVM 内部に組み込まれている Web サーバです。Web ブラウザからのスナップショット画像取得要求毎に仮 想 VGA デバイスから画像データを取得します。

(c) 外部コンソール

スナップショット画像を表示させる Web ブラウザを動作させるコンソールです。Web ブラウザについては、次 の「1.1.3 推奨 Web ブラウザ」を参照してください。

#### <span id="page-7-0"></span>**1.1.2** 仮想**VGA** デバイス仕様

LPAR には次に示す仮想的な VGA デバイスが割り当てられます。

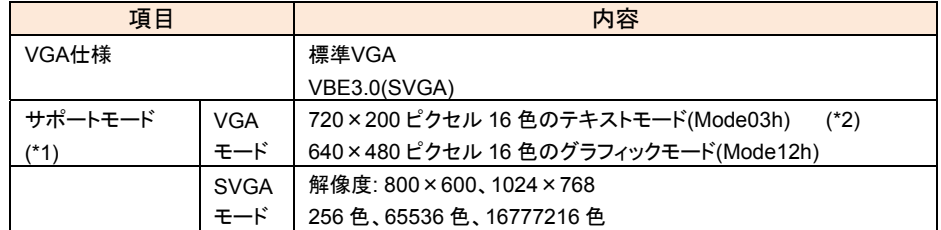

(\*1) これ以外のモードに設定されている場合にはスナップショット画像を取得することはできません。

(\*2) 論理 BIOS がテキストモードの VGA に出力する文字列は各 LPAR の OS コンソール(ゲストスクリー ン)にも表示されます。

### **1.1.3** 推奨**Web** ブラウザ

これ以外の Web ブラウザを使用した場合には動作は保証できません。 また、HVM Web システム利用時の設定値(推奨値)について以下の表にまとめます。

HVM Web システム利用時の設定値(推奨値)

| No.           | 設定値(推奨値)                                                                                                    |
|---------------|----------------------------------------------------------------------------------------------------|
| 1             | 外部コンソールの VGA 画面の解像度の推奨値は、1280×1024 を推奨値します。                                                                                             |
|               | (上記以外の設定とした場合、VGA キャプチャ画面が画面に収まらない可能性があります。画面に収まらない                                                                                     |
|               | 場合は、ブラウザのスクロールバーを利用してください)                                                                                                    |
| $\mathcal{P}$ | Web ブラウザは、Microsoft 社 Internet Explorer 6.0 または7.0 を推奨します。                                                                              |
| 3             | VGAキャプチャ画面の自動更新は、JavaScriptを利用します。そのため JavaScriptを利用可能な設定となって<br>いる必要があります。                                                             |
| 4             | VGA キャプチャ画面を拡大して見る際に、Web ブラウザの設定にて「ポップアップウィンドウ」が無効となってい<br>る場合、正しく Window が開かれない可能性があります。そのため Web ブラウザの設定でポップアップウィンド<br>ウを有効にする必要があります。 |

<span id="page-8-0"></span>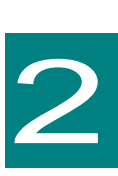

## 論理**VGA**スナップショット操作手順

**2.1** ログイン

外部コンソールから Web ブラウザを利用して、HVM が提供するスナップショット画像取得用 Web サーバに アクセスします。URL は次のとおりです。

https://xxx.xxx.xxx.xxx/index.html

※xxx.xxx.xxx.xxx は HVM IP Address を示します。

HVM IP Address は System Configuration スクリーンにより確認できます。

#### **2.1.1** ログイン画面(正常時)

論理 VGA スナップショット Web システムにログインするためには、ログインユーザ ID およびログインパス ワードの入力が必要となります。ログインユーザ ID およびログインパスワードの初期値は次のとおりです。

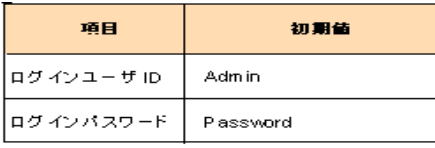

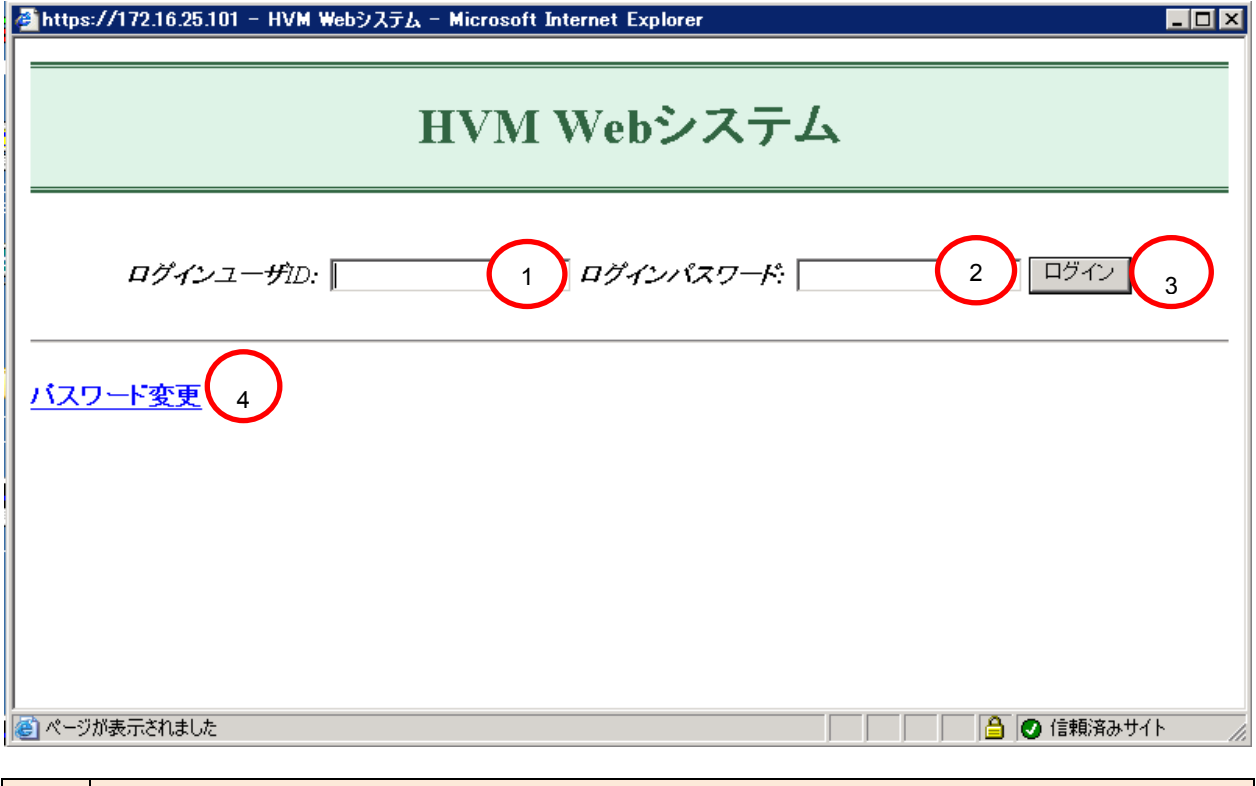

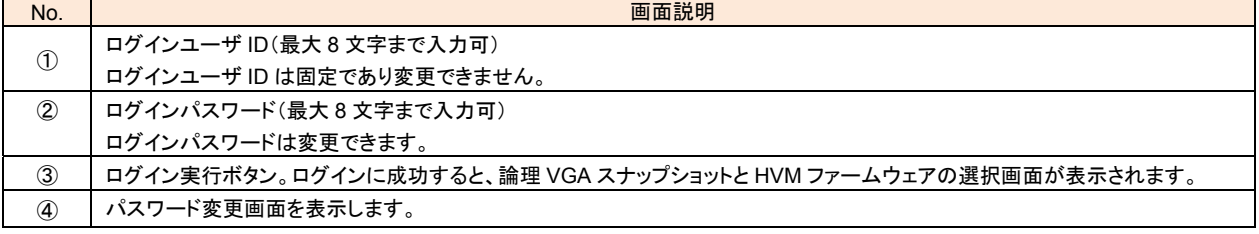

### <span id="page-9-0"></span>**2.1.2** ログイン画面(**JavaScript** 無効時)

HVM Web システムにログインするためには、JavaScript が有効となっている必要があります。Web ブラウ ザの設定にて JavaScript が有効となっていない場合は、次の画面を表示します。

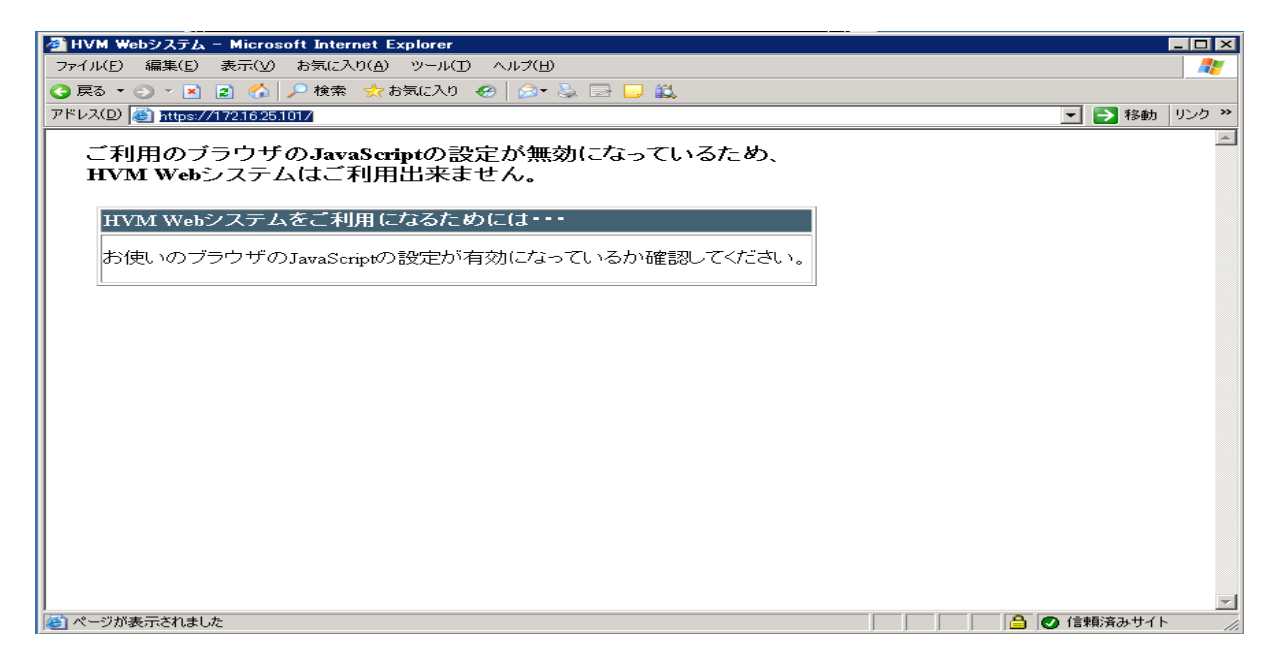

### **2.1.3** ログイン画面(**Cookie** 無効時)

HVM Web システムにログインするためには、Cookie が有効となっている必要があります。Web ブラウザ の設定にて Cookie が有効となっていない場合は、次の画面を表示します。

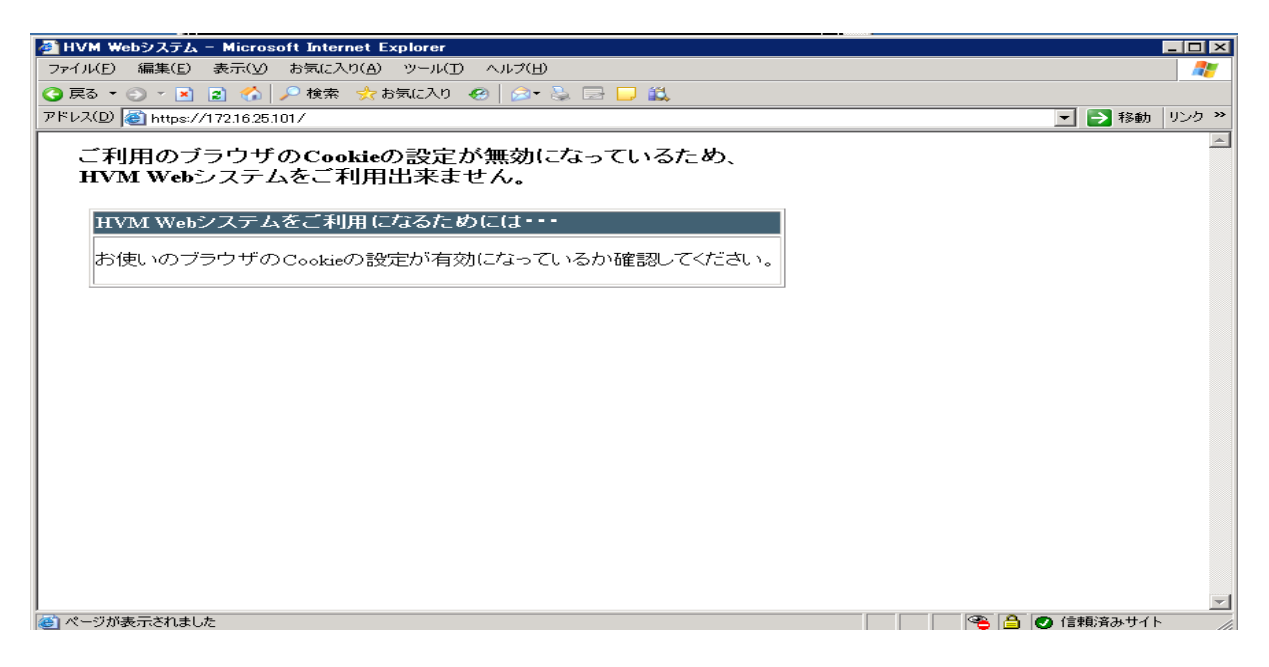

# <span id="page-10-0"></span>**2.2** パスワード変更方法

### **2.2.1** パスワード変更画面

パスワード変更の前に、必ずHVMのMenu画面もしくはLogical Partition ConfigurationスクリーンよりHVM 構成情報を保存する必要があります。

> 注意 HVM構成情報を保存しないと以下の現象が起きます。 ・ゲストOSが起動できなくなります。 ・全LPARで設定したEFIドライバ情報が失われます。

パスワードを変更する場合は以下の手順を必ず実施してください。

1.HVMのMenu画面もしくはLogical Partition Configurationスクリーンで[F9]キーを押しHVM構成情報 を保存します。

2.HVM Webシステムでパスワードを変更します。

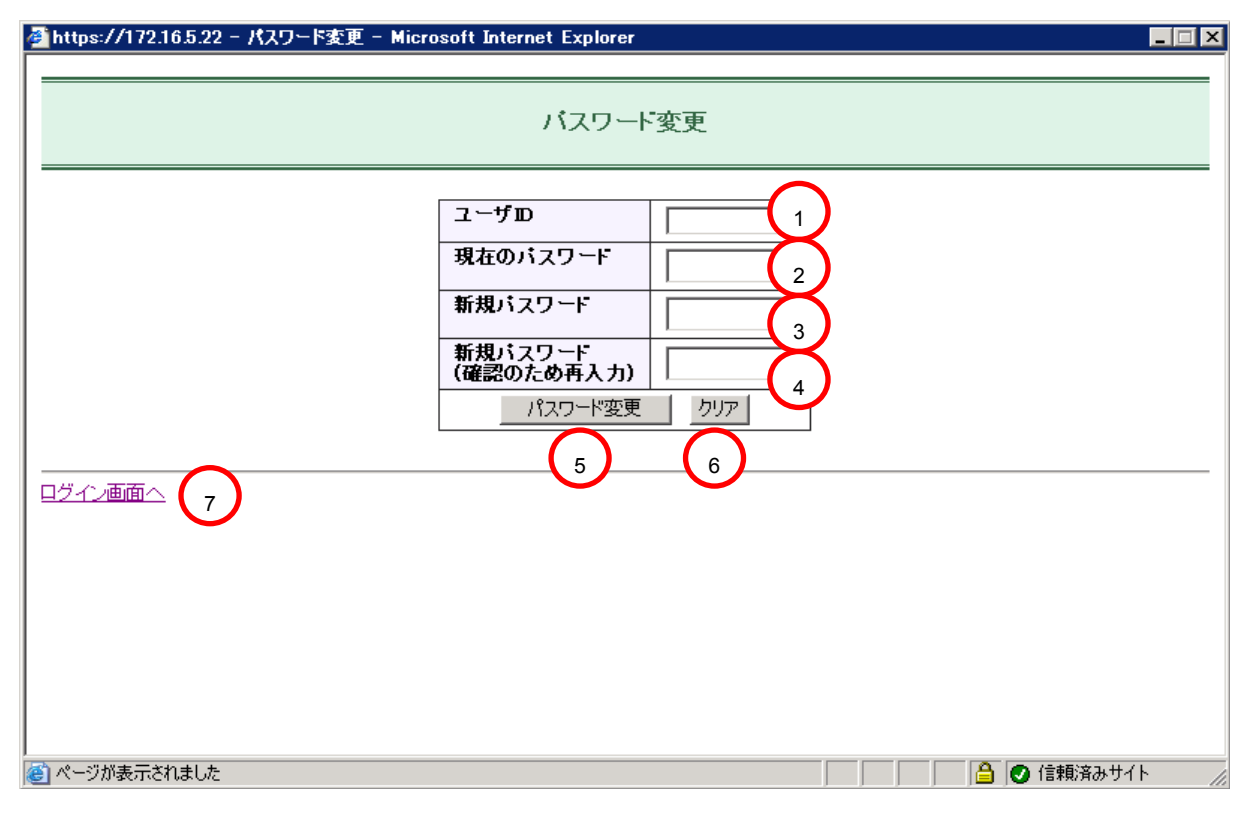

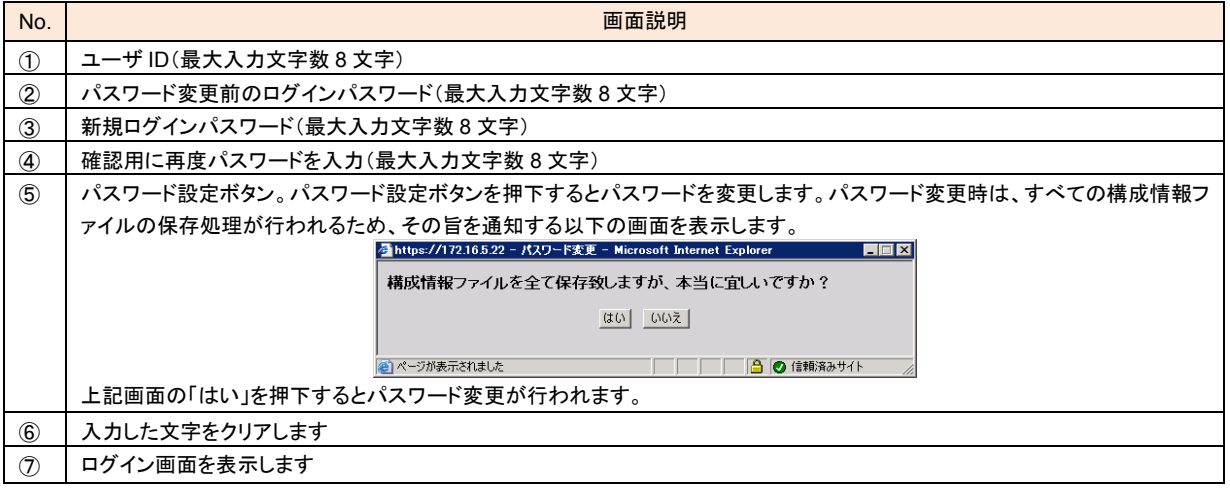

#### <span id="page-11-0"></span>**2.2.2** パスワード変更完了画面

パスワードの変更に成功した場合、次の画面を表示します。

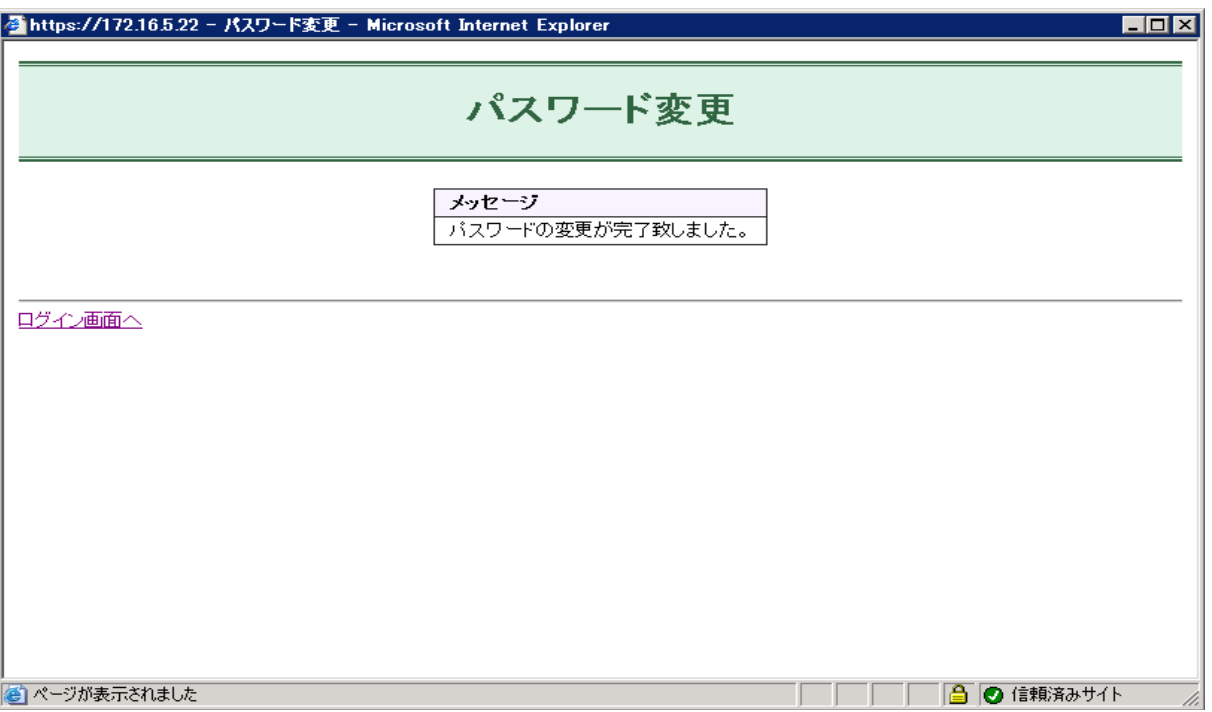

#### **2.2.3** 規定回数以上のパスワード変更失敗画面

パスワード変更に規定回数(5 回)失敗した場合、HVM Web システムを利用不可とし、次の画面を表示しま す。

デフォルトの ID とパスワードでパスワード変更に規定回数(5 回)失敗した場合、Internet Explorer の Web ブラウザを再起動させることで再度 Login を進めることができます。

任意にパスワード設定した後、パスワード変更を規定回数失敗した場合は下記メッセージが出力されますの で保守員に連絡を下さい。

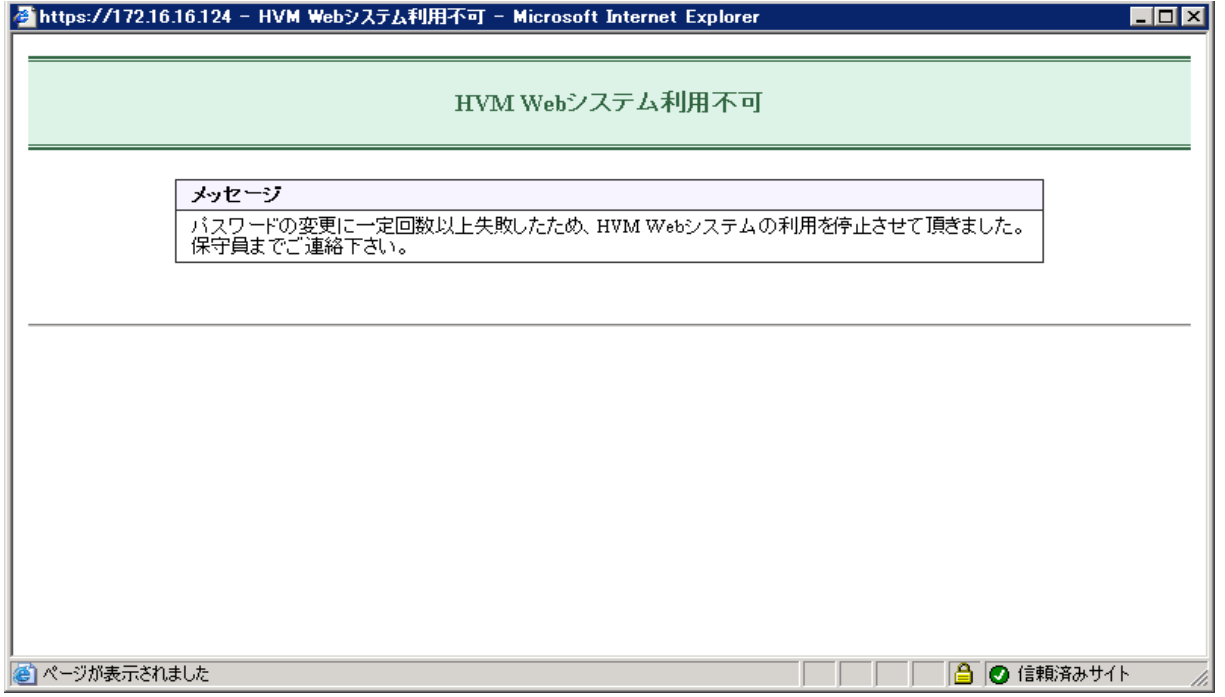

### <span id="page-12-0"></span>**2.3 HVM Web** システムのメニュー画面

#### **2.3.1 HVM Web** システムのメニュー画面

HVM Web システムのメニュー画面について以下に説明します。

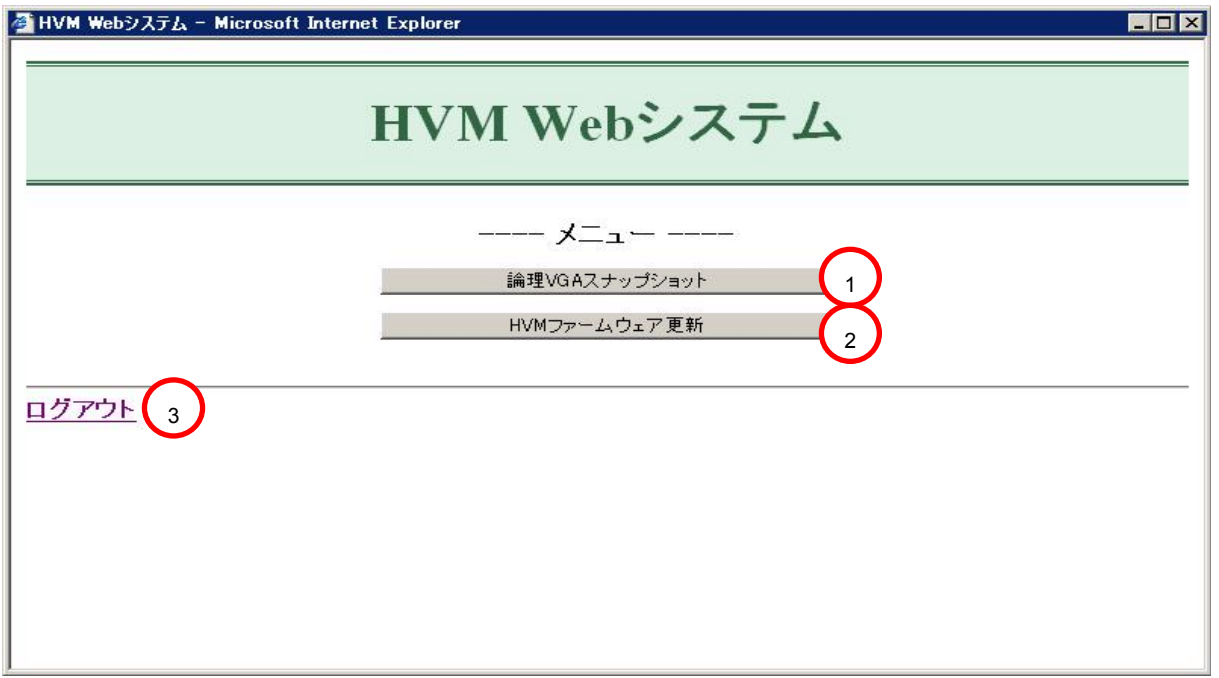

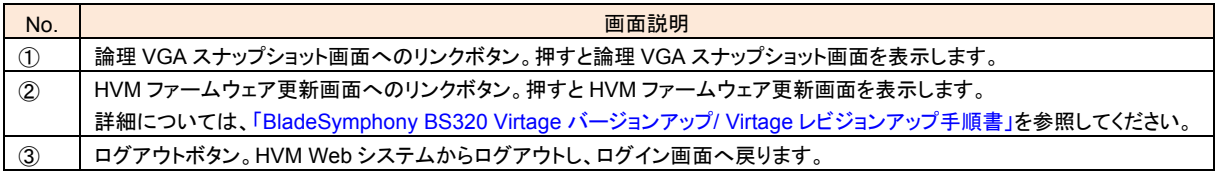

# <span id="page-13-0"></span>**2.4** 論理 **VGA** スナップショット画面取得方法

本画面は、ログインに成功すると表示されます。ログインと同時に LPAR の論理 VGA デバイスの画像を取 得し、その結果を Web ページに表示します。LPAR が Activate 状態でない場合や、画面表示できないモー ド(Mode03h/Mode12h 以外のサポートしないモード)に設定されている場合には、その旨を示す画面が Web ページに表示されます。論理 VGA スナップショット画面について次に説明します。

### **2.4.1** 論理**VGA** スナップショット画面

【HVM ファームウェアバージョン 17-4X 以前】 論理 VGA スナップショット画面の自動更新画面について次に説明します。

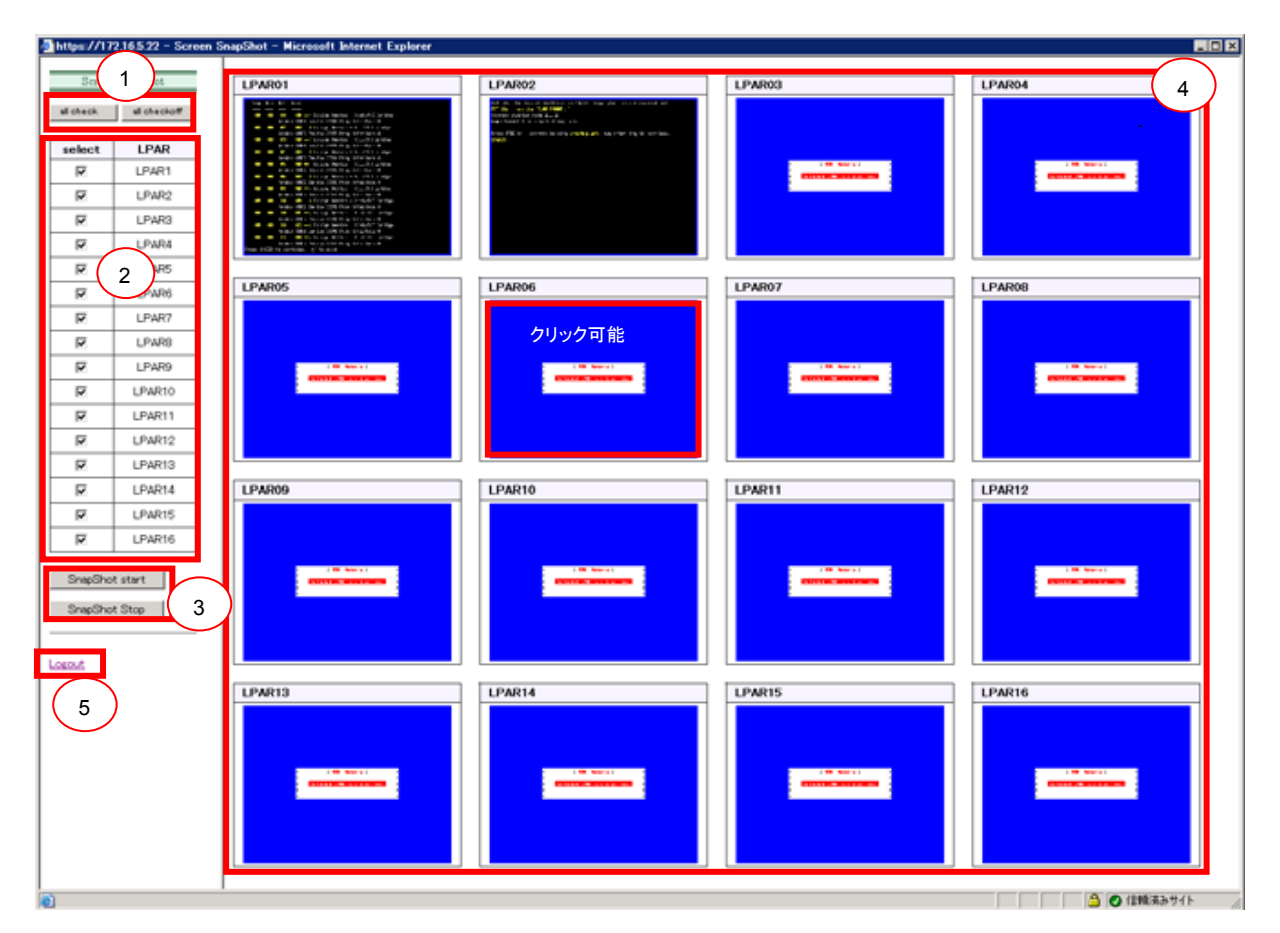

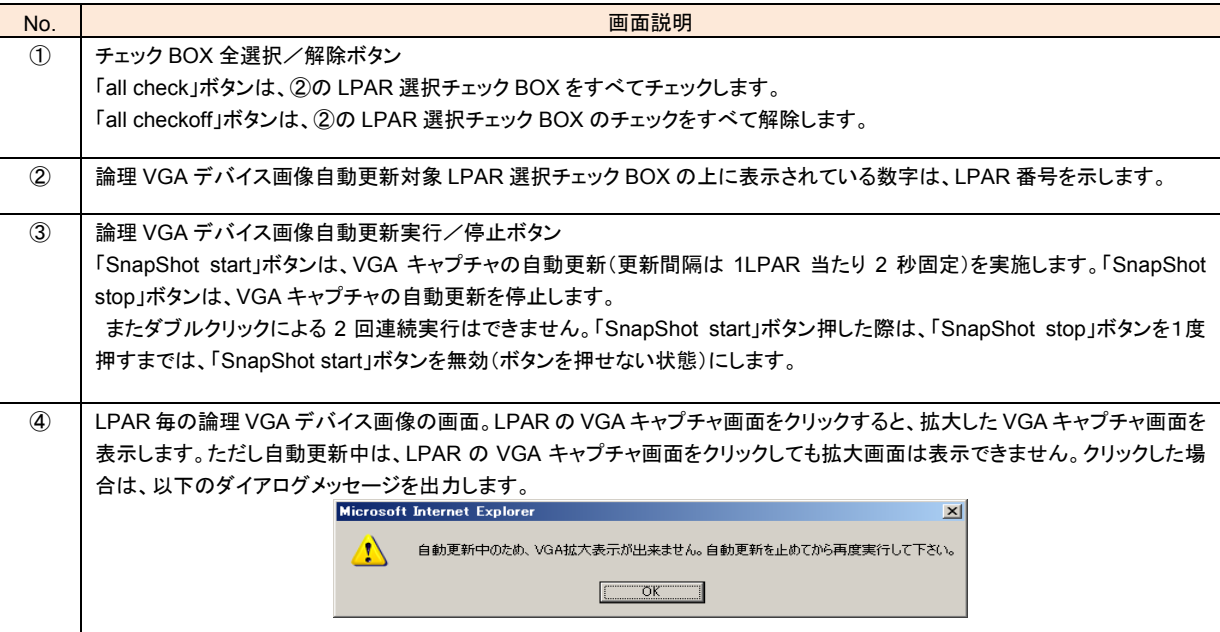

<span id="page-14-0"></span>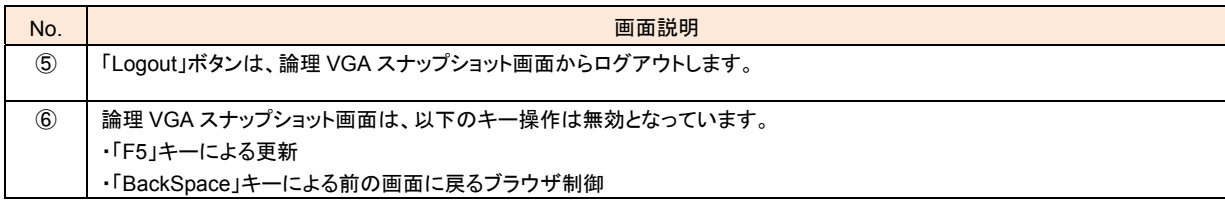

### **2.4.2** 論理**VGA** スナップショット画面**(**更新中画面**)**

論理 VGA スナップショット画面の自動更新画面について次に説明します。

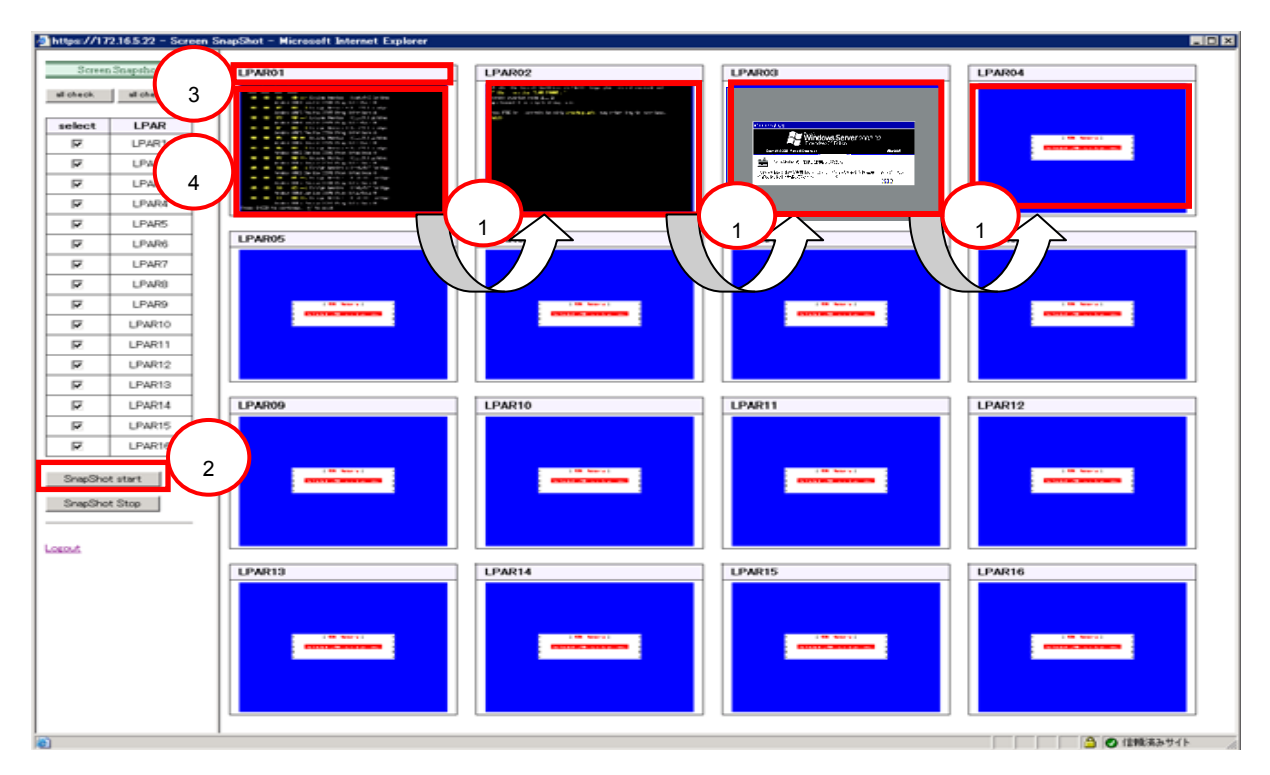

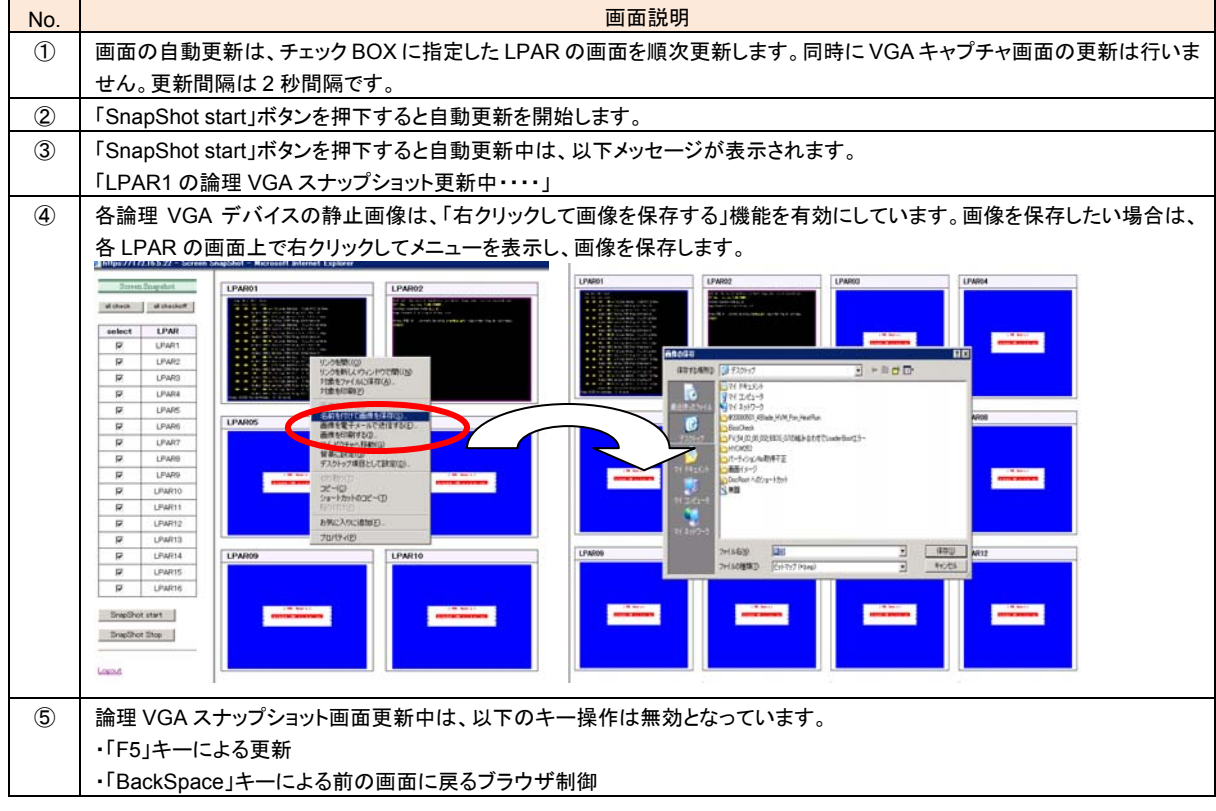

### <span id="page-15-0"></span>**2.4.3** 拡大した論理**VGA** スナップショット画面

LPAR 毎の論理 VGA デバイスを拡大して見ることもできます。拡大した論理 VGA スナップショット画面につ いて次に説明します。

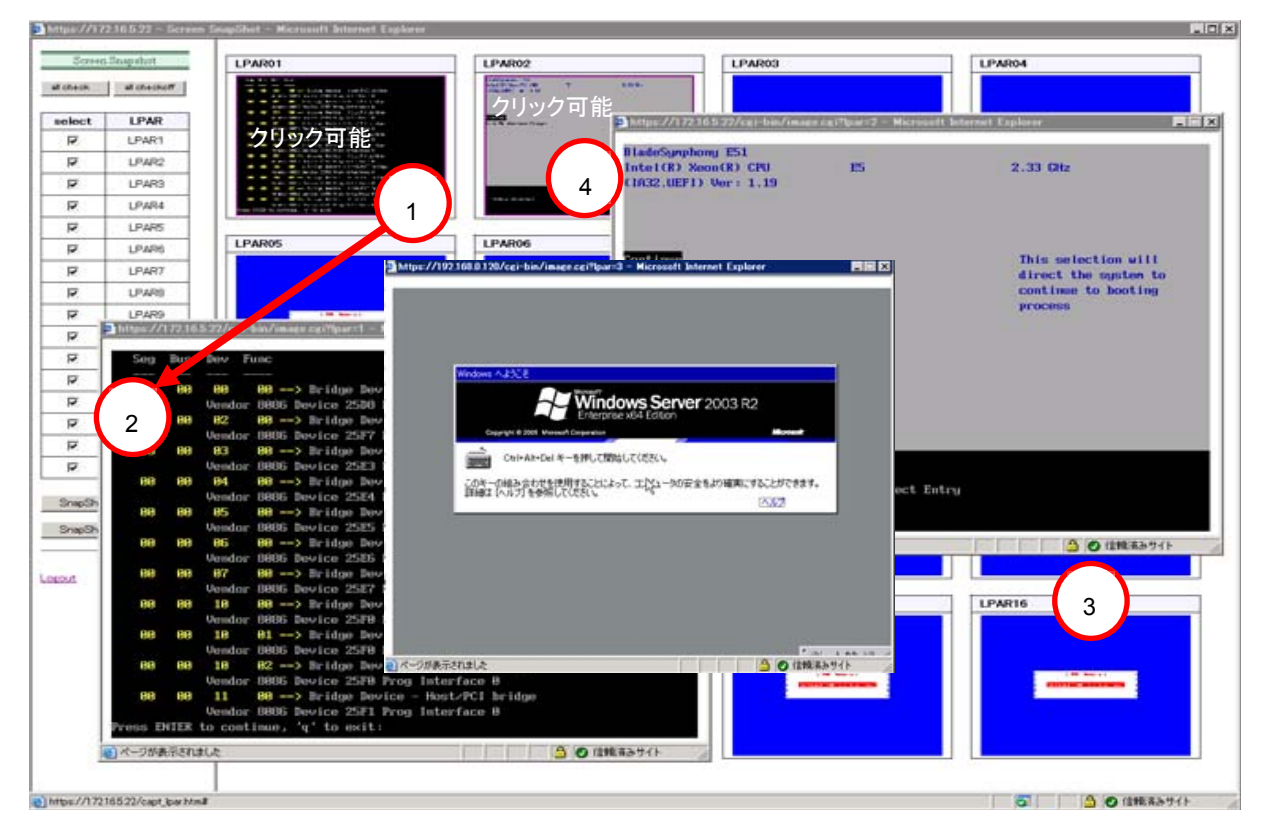

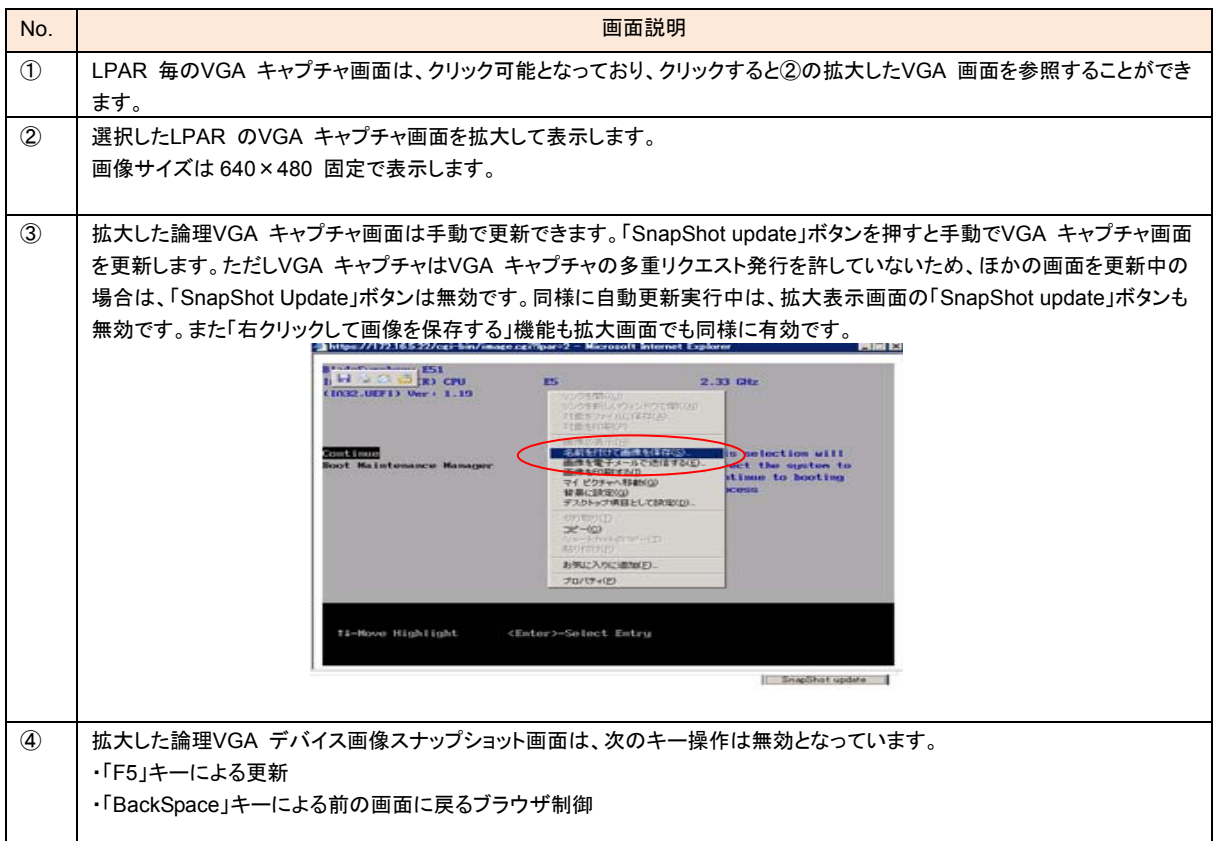

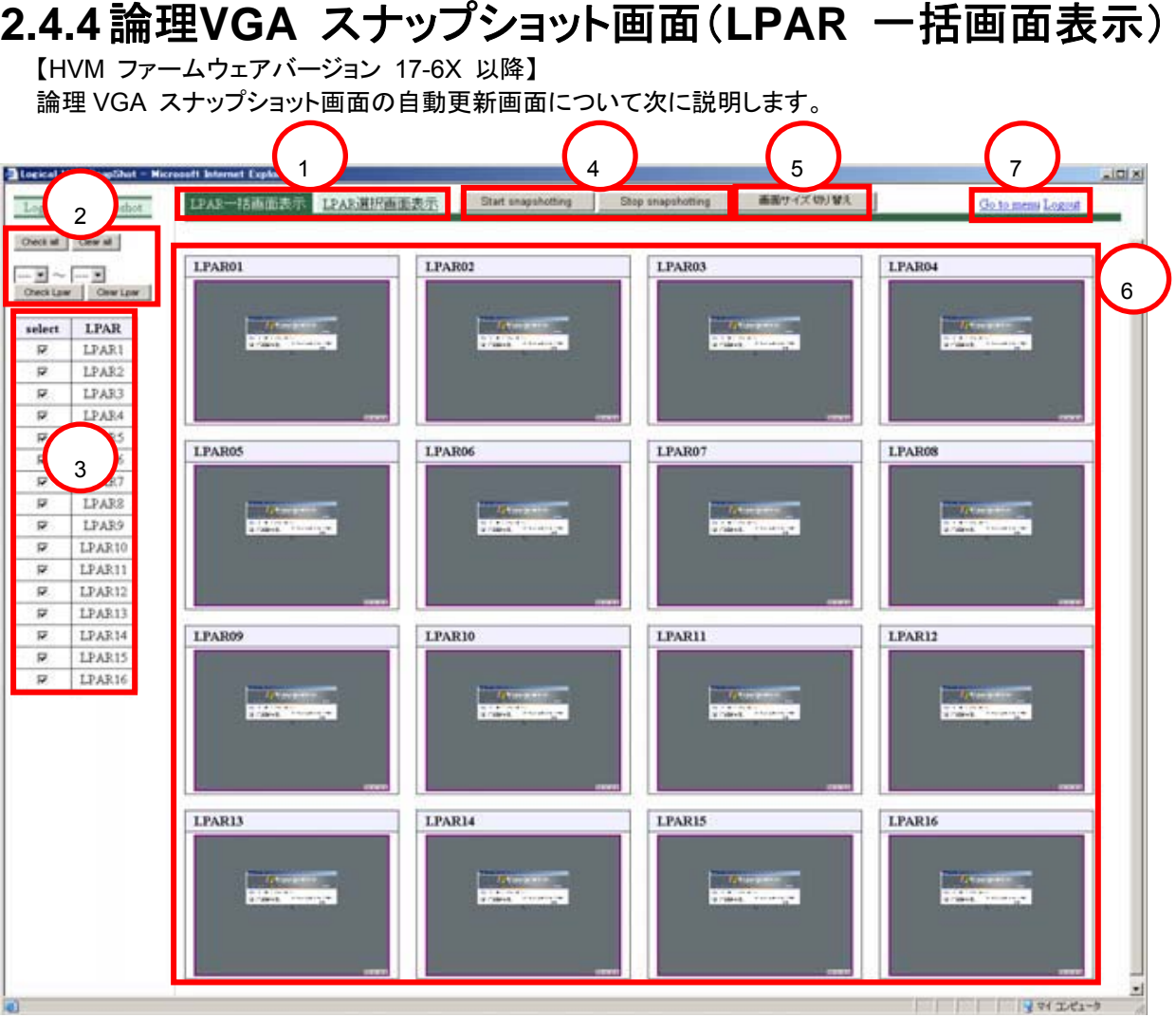

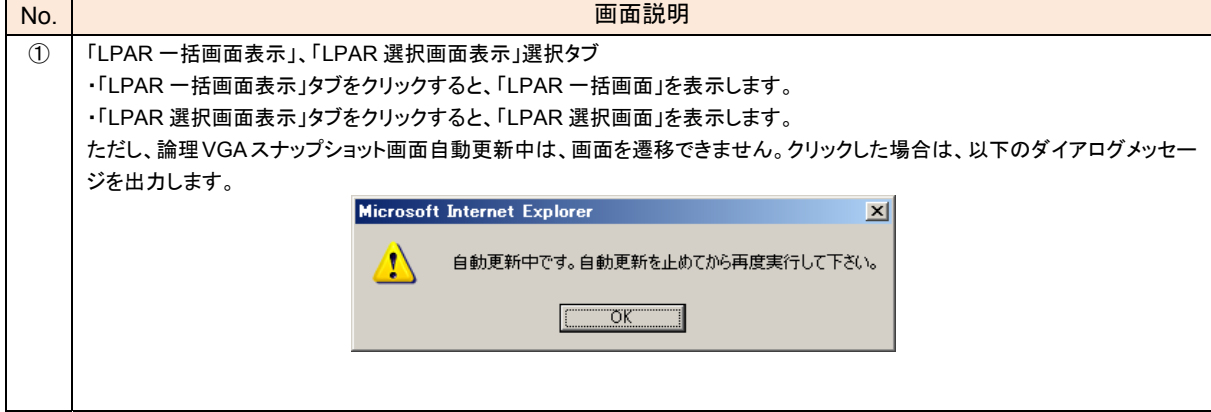

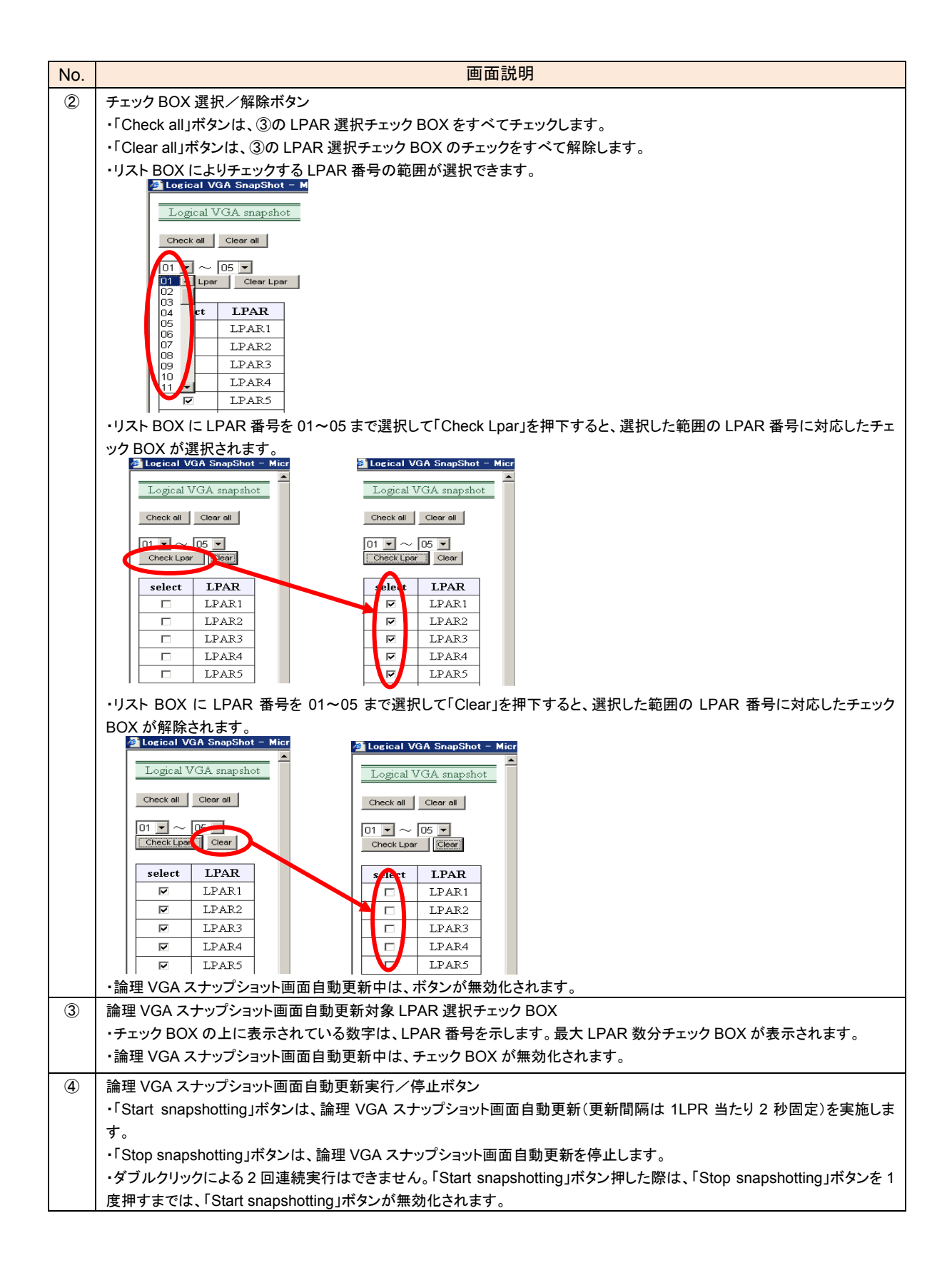

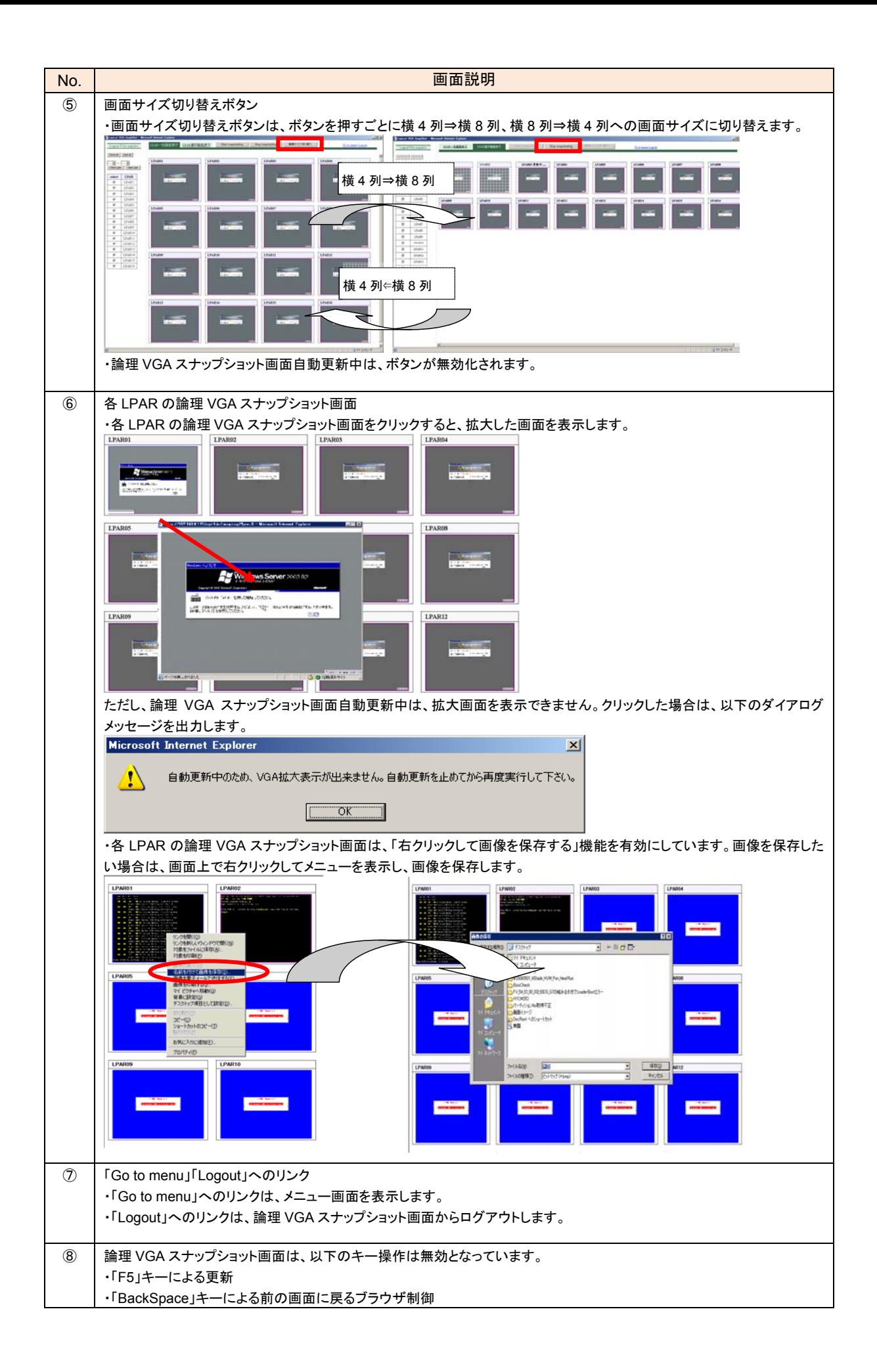

### <span id="page-19-0"></span>**2.4.5** 論理**VGA** スナップショット画面(**LPAR** 選択画面表示)

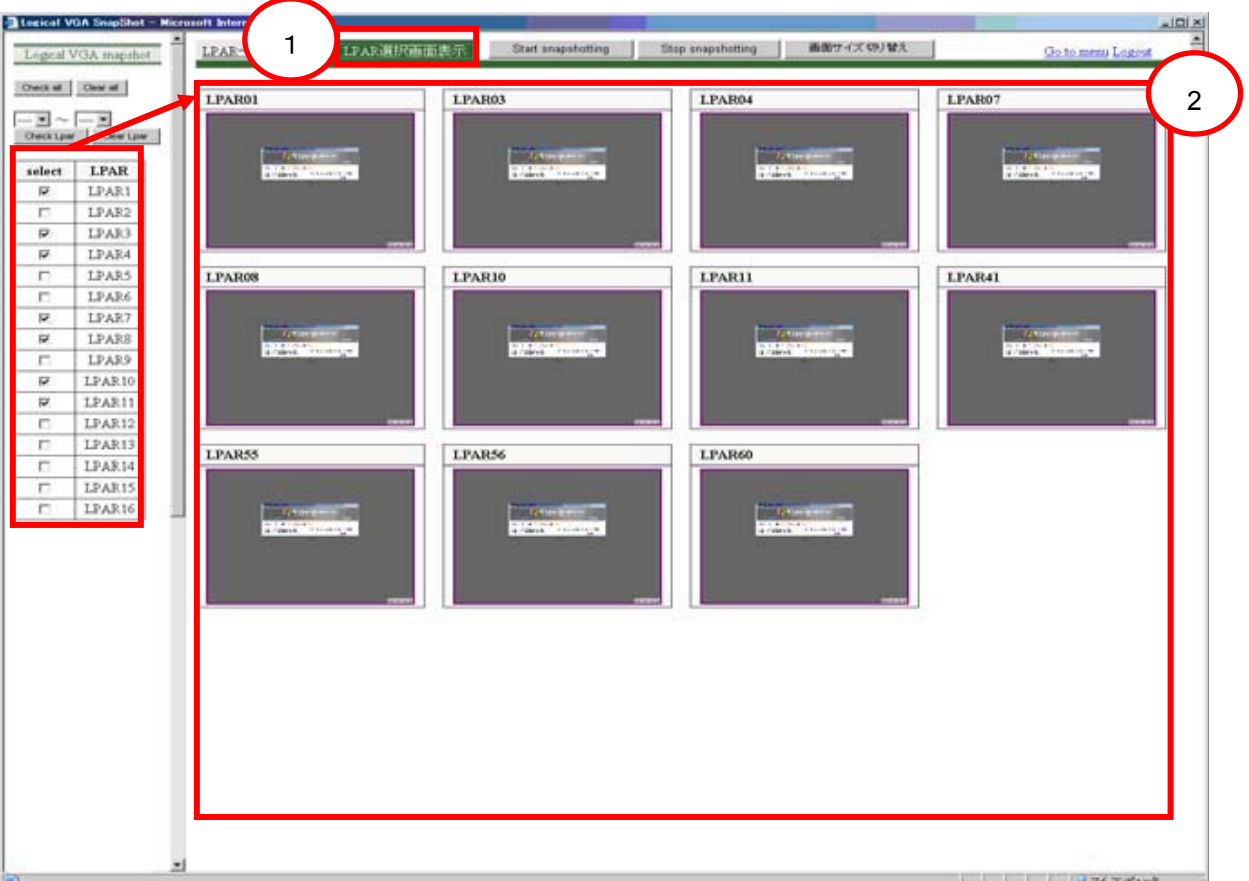

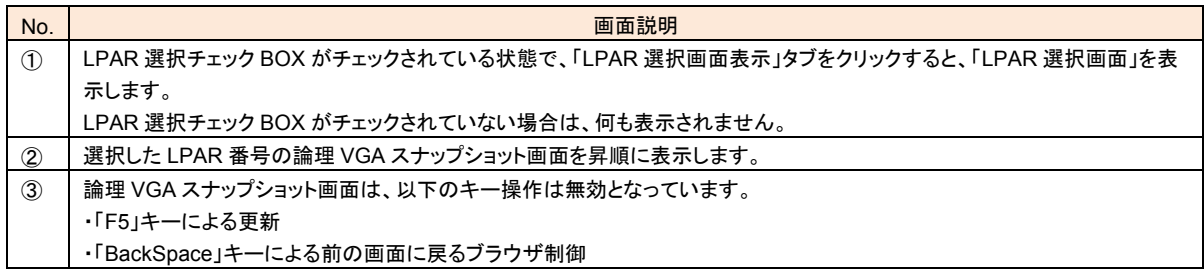

LPAR 選択画面の切り替えタイミングを以下に示します。

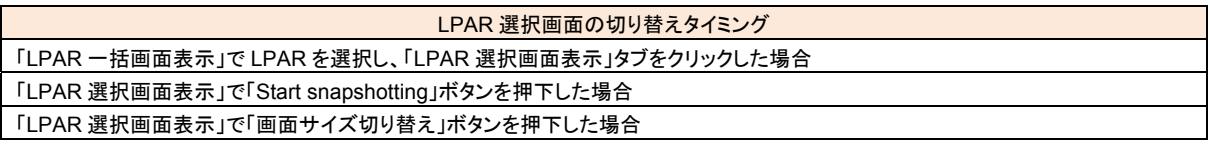

### **2.4.6** 論理**VGA** スナップショット画面自動更新中

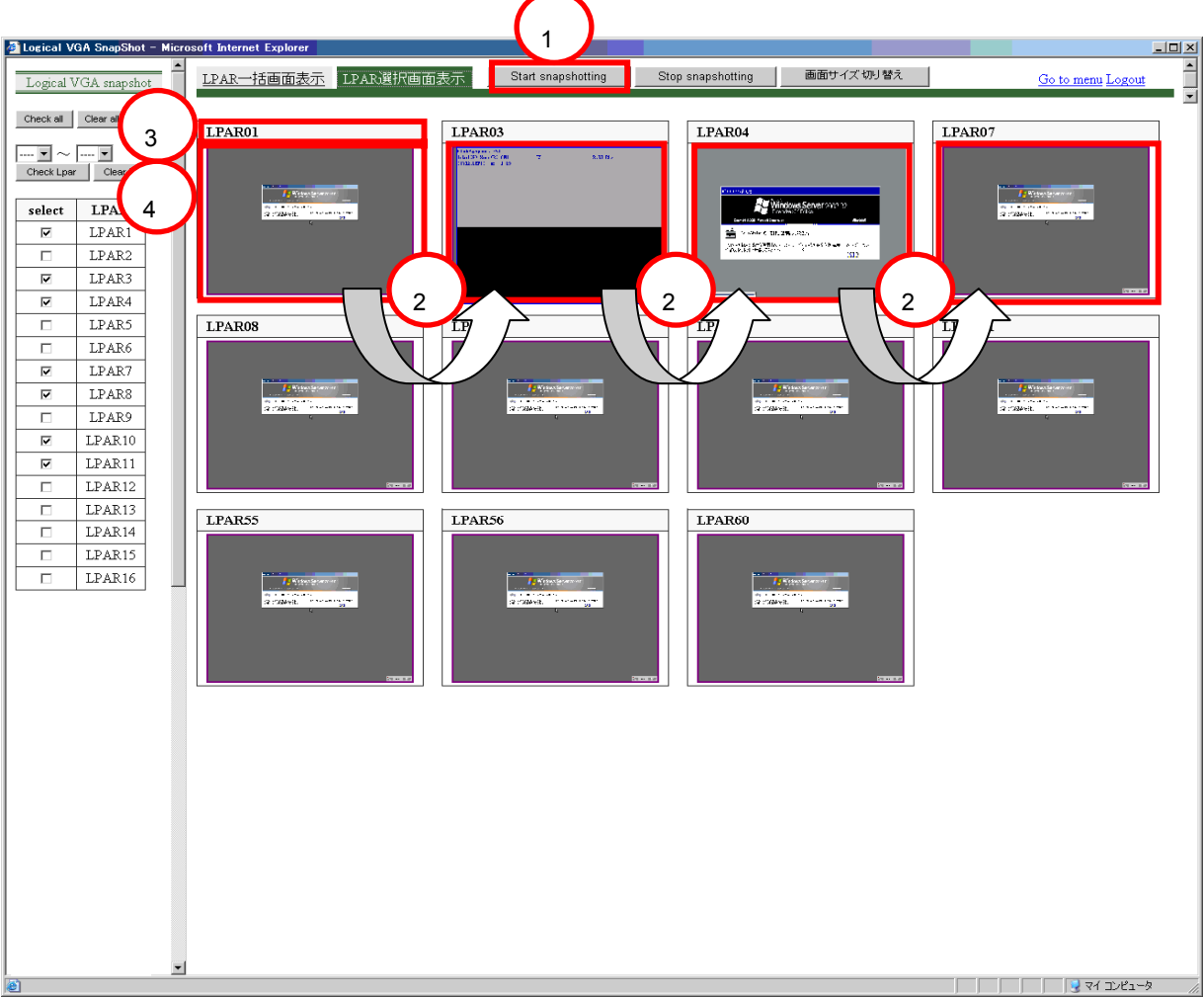

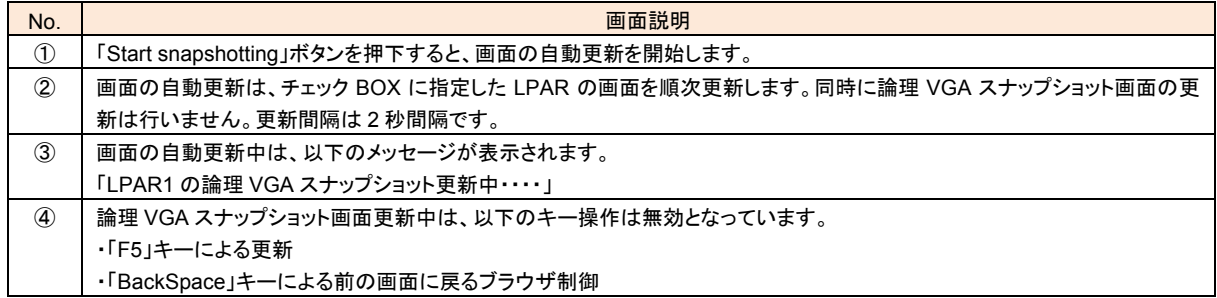

<span id="page-21-0"></span>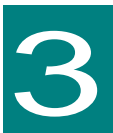

### **HVM Web**システムエラー画面

HVM Web システムのエラー画面について以下に説明します。

## **3.1** ログイン認証エラー

ログイン認証失敗時に表示する画面について以下に説明します。

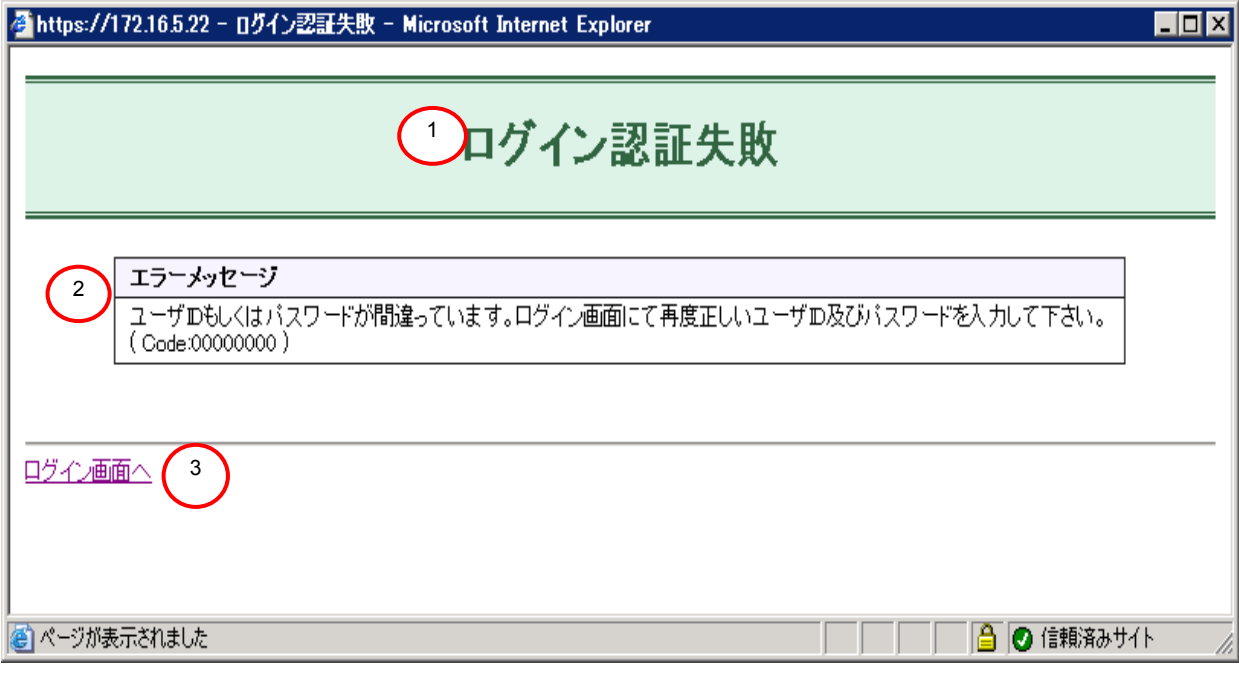

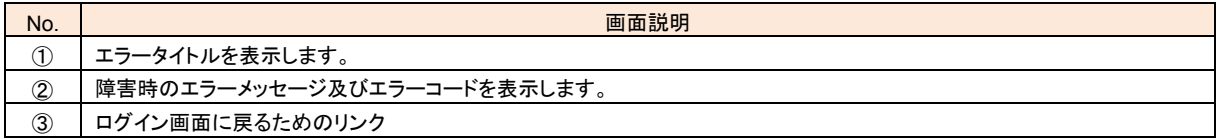

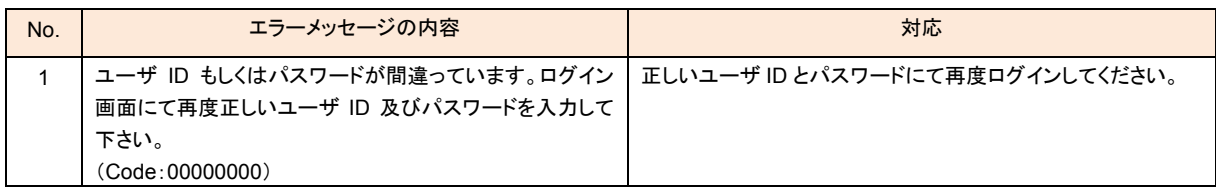

## <span id="page-22-0"></span>**3.2** パスワード変更エラー

パスワード変更失敗時に表示する画面について以下に説明します。エラー画面の形式は、ログイン画面エ ラー時と同様の形式で出力します。

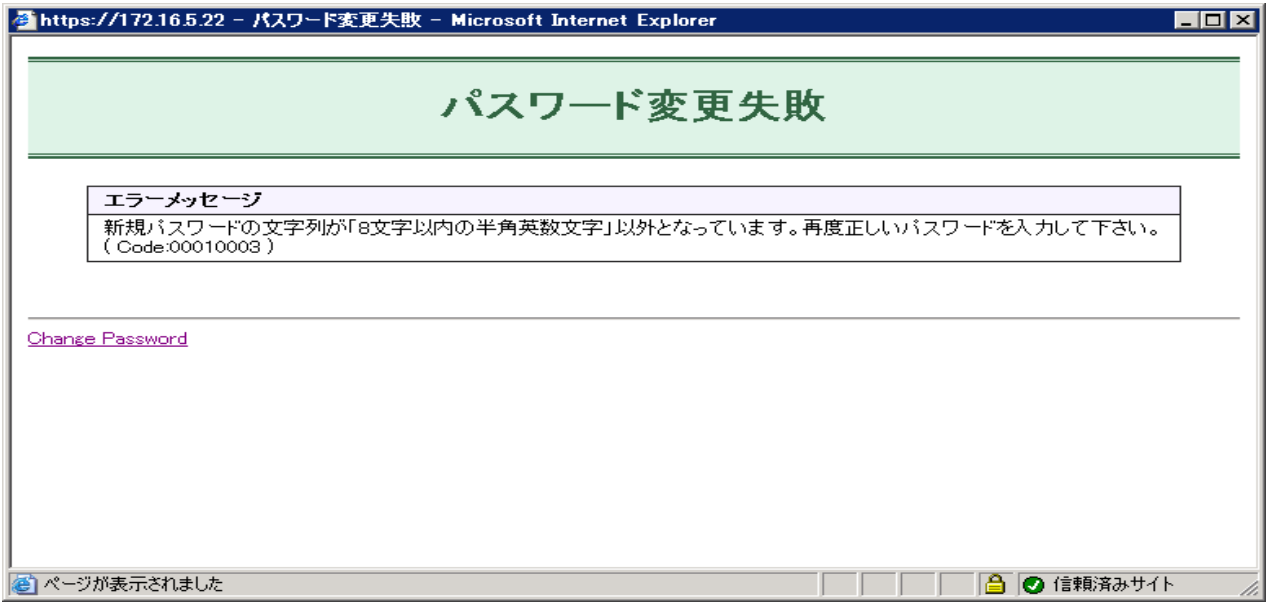

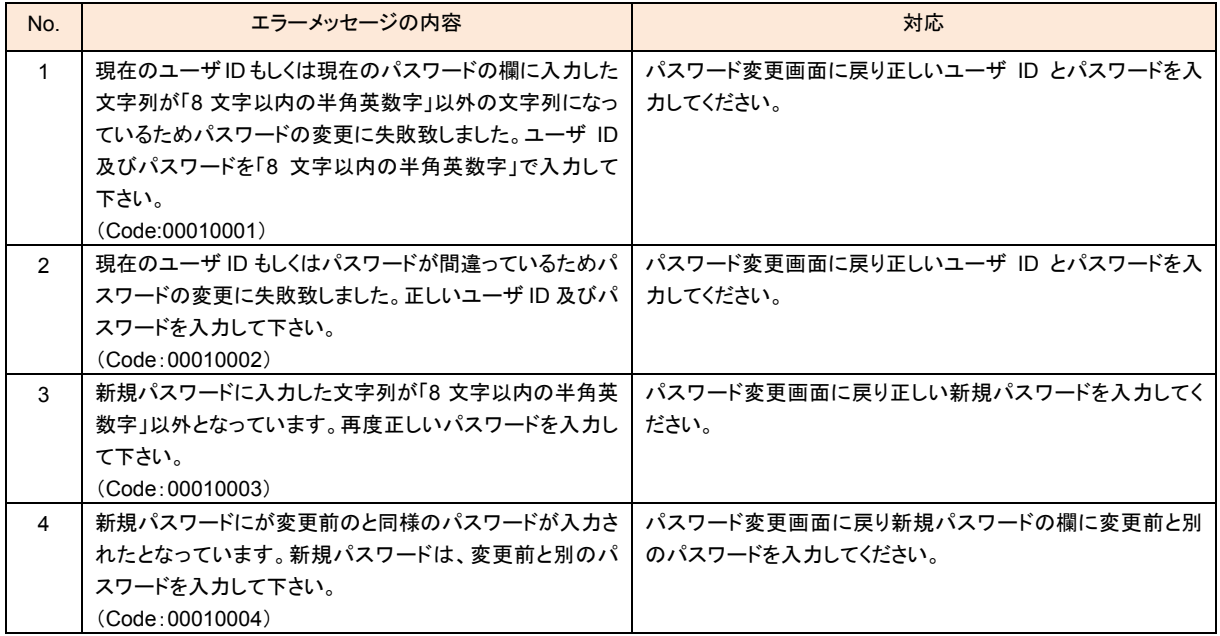

# **3.3** セッション終了時の画面

セッションが閉じられた場合は、セッションが閉じられたことを示すメッセージを表示します。エラーコードは、 使用上の問題はないため表示しません。

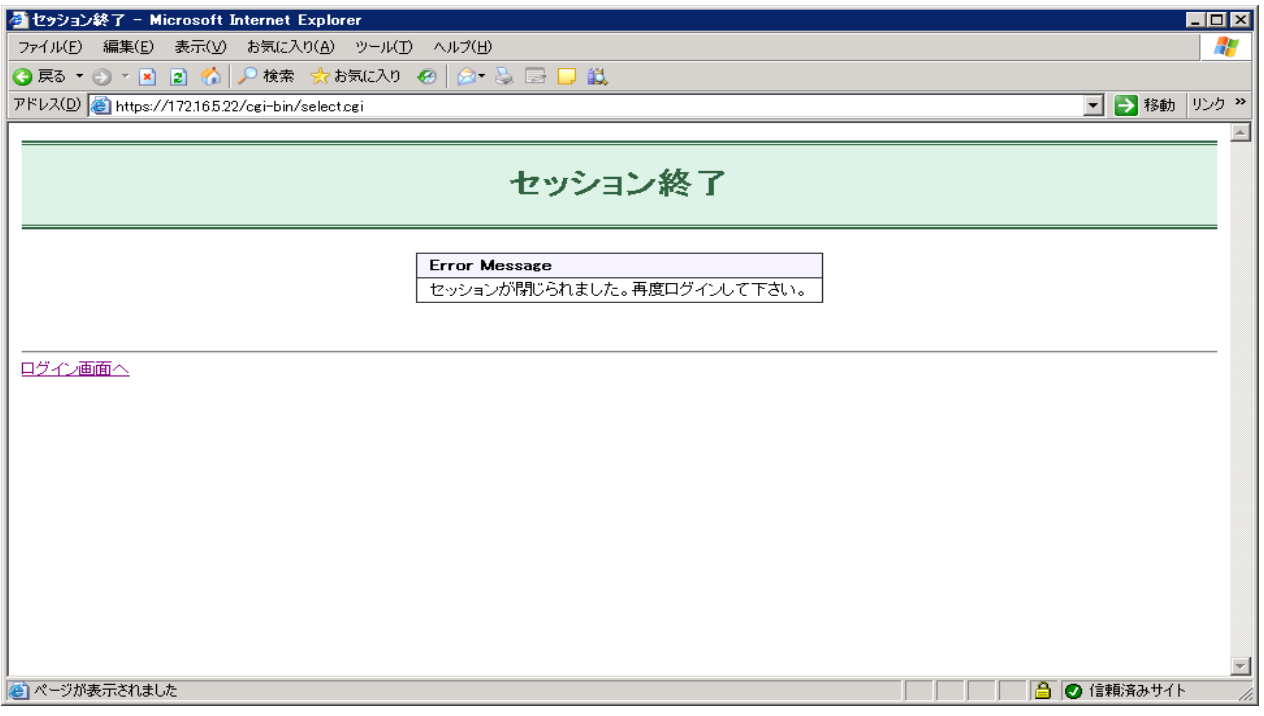

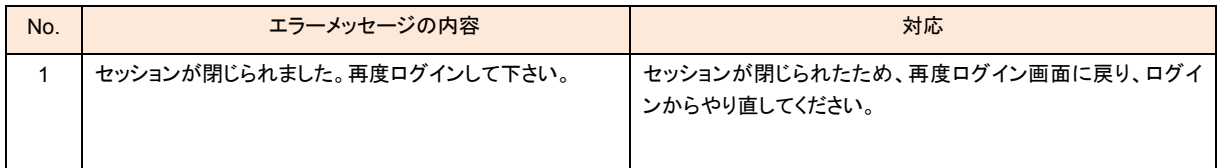

### <span id="page-24-0"></span>**3.4** 内部エラー画面

ユーザオペレーションによる要因ではなく、内部エラー(ファイルオープンエラー、内部処理矛盾)が発生した 場合に表示する画面について以下に説明します。再度ログインし直すことを通知します。また再度ログイン しても問題が解決しない場合は、お買い求め先にご連絡いただくか、保守員に連絡してください。

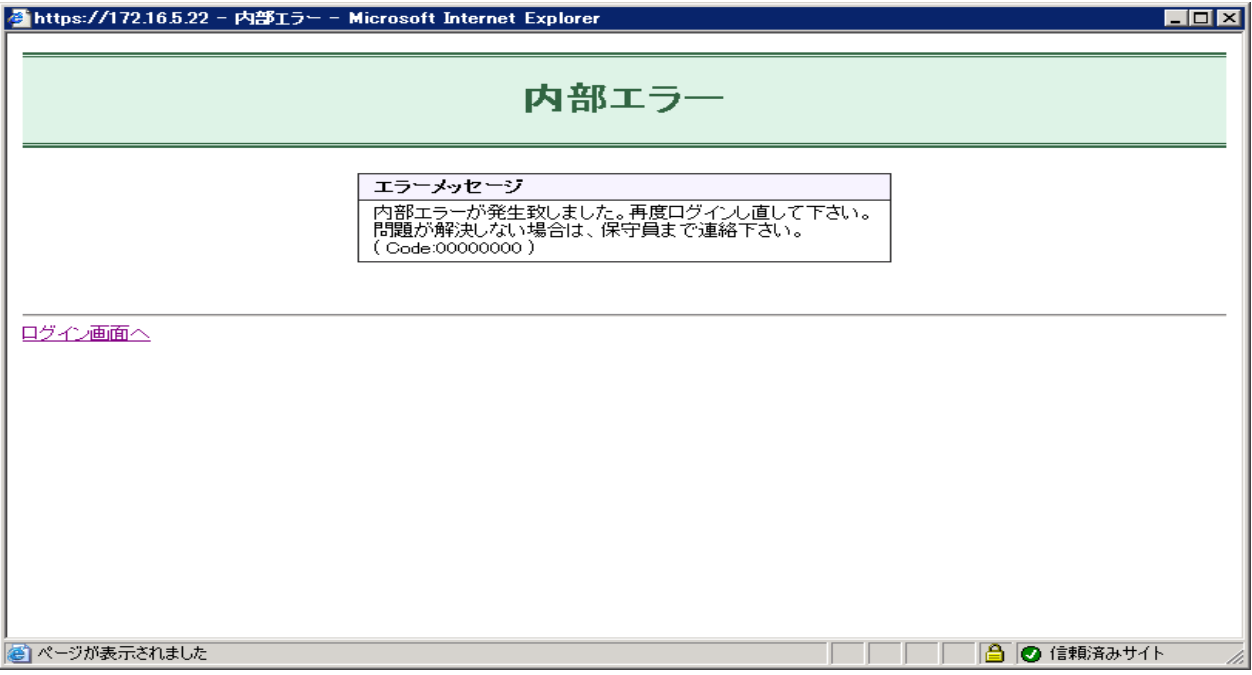

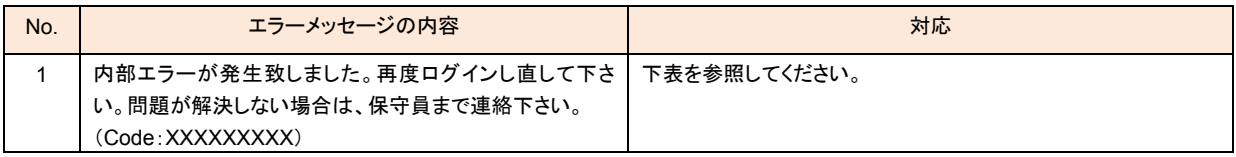

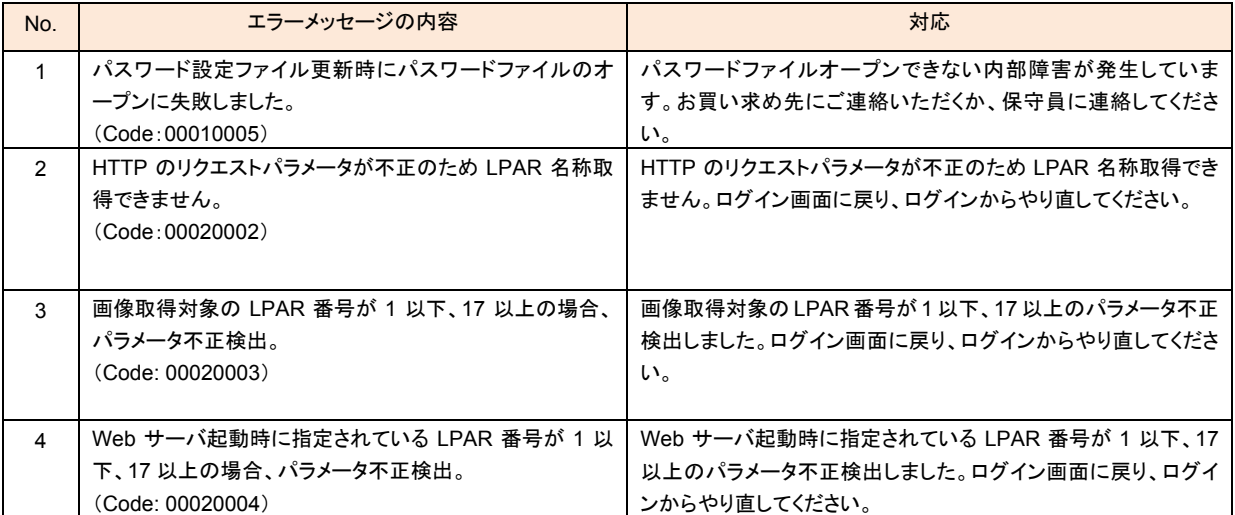

## <span id="page-25-0"></span>**3.5 Web** サーバアクセス不可時の画面

HVM が起動中(再起動を含む)の場合、Web サーバが起動していないため以下のようなエラー画面が表示 されることがあります。

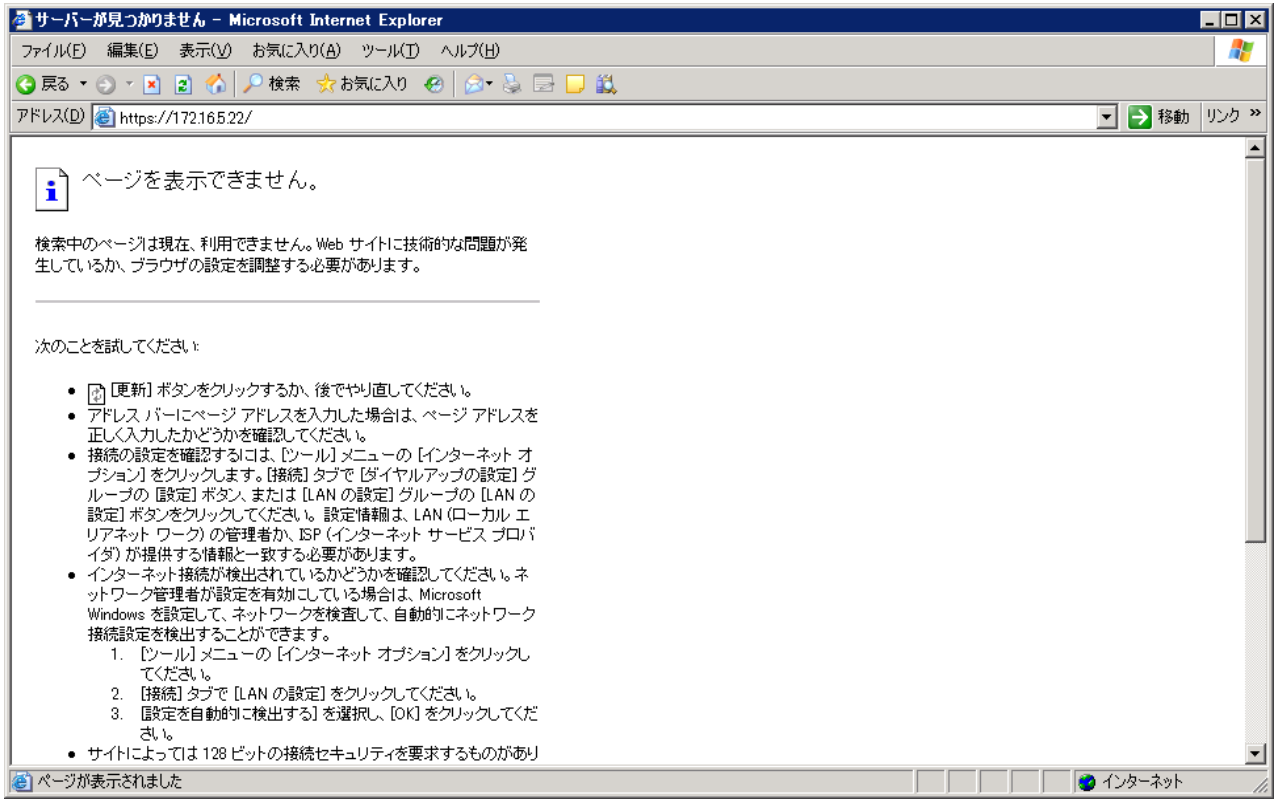

上記画面が表示された場合は、Web サーバが起動するまで、少し時間を置いてから再度アクセスしてくださ い。

# <span id="page-26-0"></span>**3.6** 注意事項

- HVM Web システム利用時は、Web サーバに負荷を掛けないようにするため、利用可能ユーザは 1 人ま でとします。既にログインしている人がいる場合でも、後からログインした人が利用可能ユーザとなります。
- HVM Web システムへのアクセス HVM Web システムへのアクセス時に以下に示すような「セキュリティの警告」ダイアログが表示されるこ とがありますが、問題ありませんので続行してください。
	- Internet Explorer 6.0 の場合

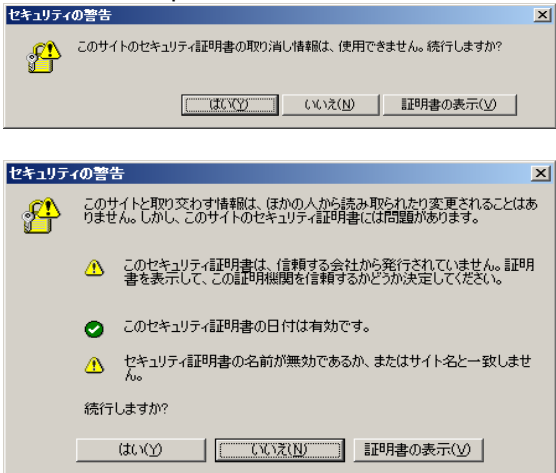

● Internet Explorer 7.0 の場合

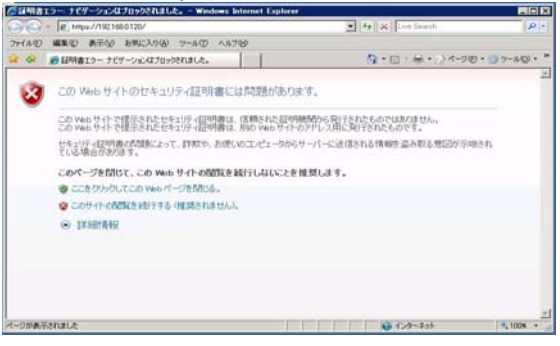

なお、Internet Explorer 7.0 の場合は元のウィンドウが閉じないことがありますが、「はい」をクリックして 元のウィンドウを閉じてください。

Web ブラウザの設定

「Internet Explorer セキュリティ強化の構成」を使用している場合など、Web ブラウザの設定によっては 正常に動作しないことがあります。動作しない場合は HVM Web システムの URL を「信頼済みサイト」に 追加してください。「信頼済みサイト」に追加する方法は次のとおりです。

- Internet Explorer 6.0 の場合
- **1** メニューから「ツール」→「インターネットオプション」を選択します。 「インターネットオプション」ダイアログが表示されます。
- 2 「インターネットオプション」ダイアログの「セキュリティ」タブをクリックします。<br>- PINI

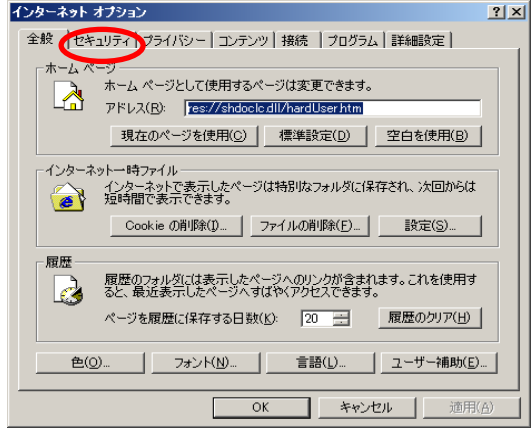

**3**「信頼済みサイト」のアイコンをクリックします。

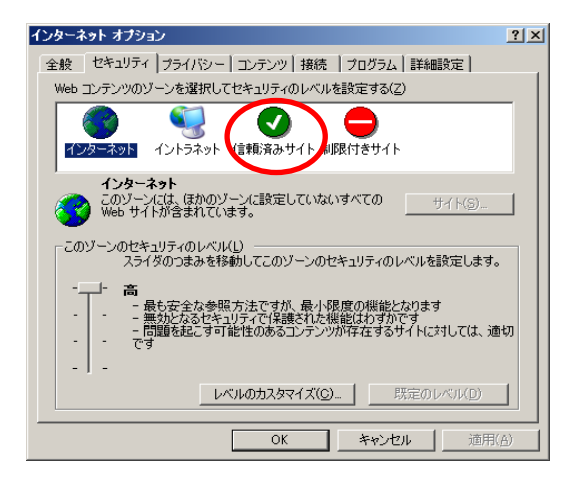

**4**「サイト(S)」ボタンをクリックします。

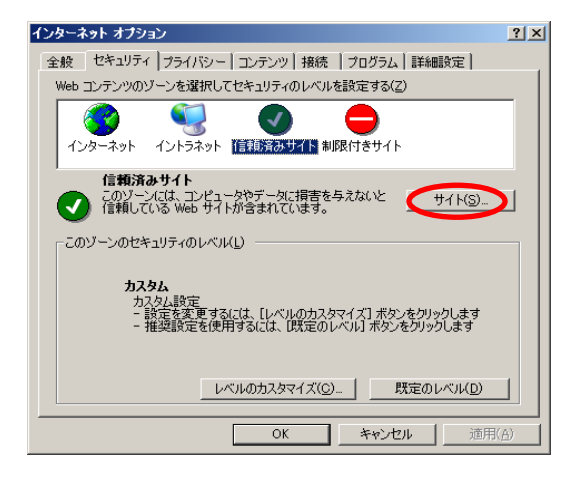

「信頼済みサイト」ダイアログが表示されます。

**5** 「信頼済みサイト」ダイアログの「次の Web サイトをゾーンに追加する(D)」欄に、HVM Web システム の URL を入力し、「追加(A)」ボタンをクリックします。

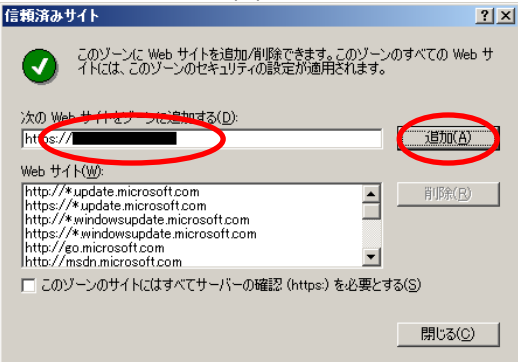

「Web サイト」欄に入力したサイトが追加されます。

- **6** 「閉じる」ボタンをクリックします。 「信頼済みサイト」ダイアログが閉じます。
- **7** 「インターネットオプション」ダイアログの「OK」ボタンをクリックします。 「インターネットオプション」ダイアログが閉じます。

以上で設定は完了です。

- Internet Explorer 7.0 の場合
- **1** メニューから「ツール」→「インターネットオプション」を選択します。
- 「インターネットオプション」ダイアログが表示されます。
- **2** 「インターネットオプション」ダイアログの「セキュリティ」タブをクリックします。

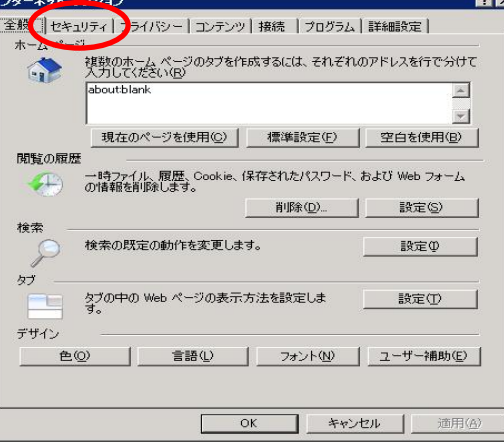

**3** 「信頼済みサイト」のアイコンをクリックします。

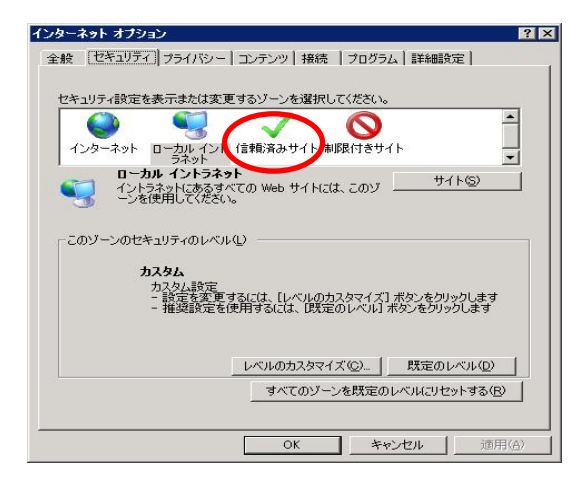

**4** 「サイト(S)」ボタンをクリックします。

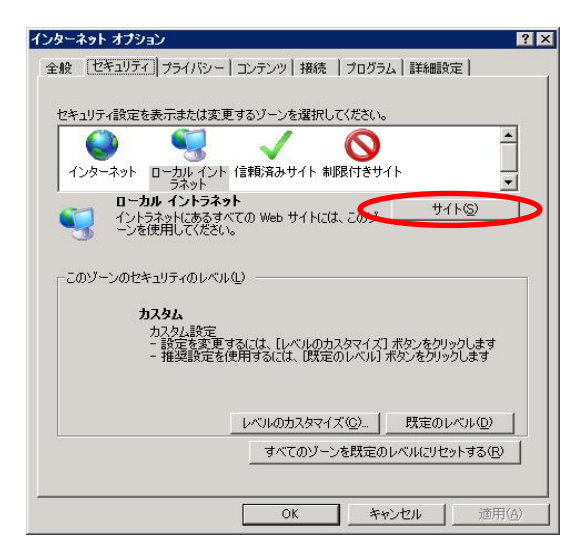

「信頼済みサイト」ダイアログが表示されます。

**5** 「信頼済みサイト」ダイアログの「次の Web サイトをゾーンに追加する(D)」欄に、HVM Web システム の URL を入力し、「追加(A)」ボタンをクリックします。

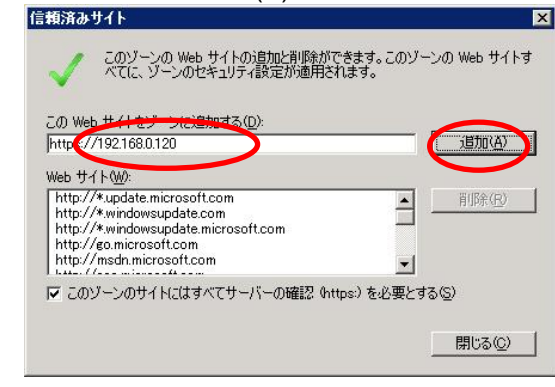

「Web サイト」欄に入力したサイトが追加されます。

**6** 「閉じる」ボタンをクリックします。 「信頼済みサイト」ダイアログが閉じます。

**7** 「インターネットオプション」ダイアログの「OK」ボタンをクリックします。 「インターネットオプション」ダイアログが閉じます。 以上で設定は完了です。

なお、「信頼済みサイト」に設定後も正常に動作しない場合は、「信頼済みサイト」のセキュリティの設定を 確認してください。

- Internet Explorer 6.0 の場合
- **1** メニューから「ツール」→「インターネットオプション」を選択します。「インターネットオプション」ダイアログ が表示されます。
- **2** 「インターネットオプション」ダイアログの「セキュリティ」タブをクリックします。
- **3** 「信頼済みサイト」のアイコンをクリックします。
- **4** 「レベルのカスタマイズ」ボタンをクリックします。

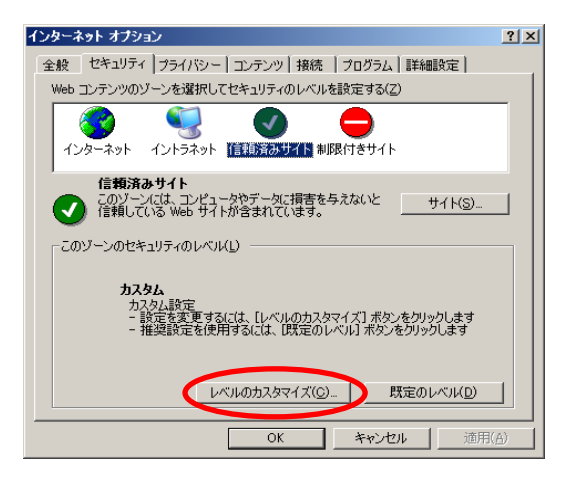

**5** 「セキュリティの設定」ダイアログで、次の項目を確認してください。設定が異なっていた場合は設定を 変更してください。

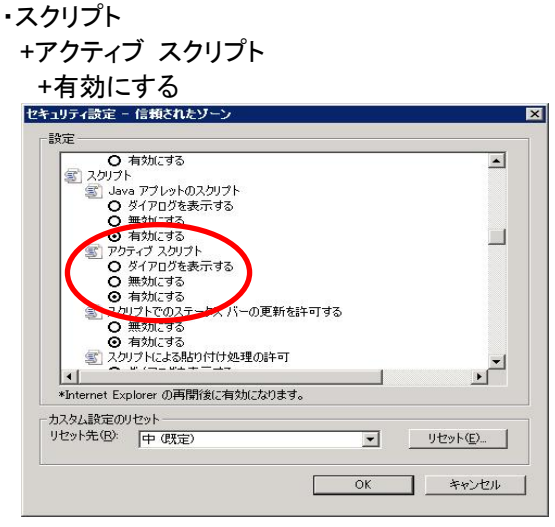

- Internet Explorer 7.0 の場合
- **1** メニューから「ツール」→「インターネットオプション」を選択します。「インターネットオプション」ダイアログ が表示されます。
- **2** 「インターネットオプション」ダイアログのの「セキュリティ」タブをクリックします。
- **3** 「信頼済みサイト」のアイコンをクリックします。

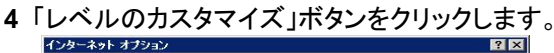

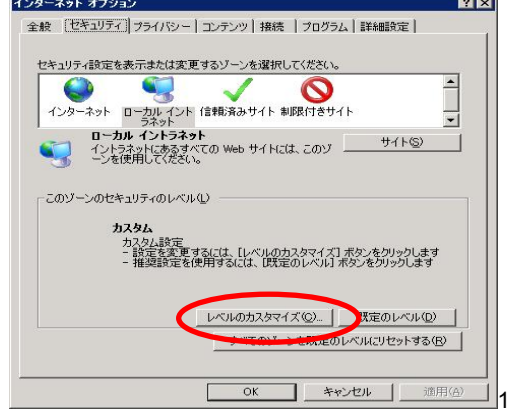

**5** 「セキュリティの設定」ダイアログで、次の項目を確認してください。設定が異なっていた場合は設定を 変更してください。

 ・スクリプト +アクティブ スクリプト

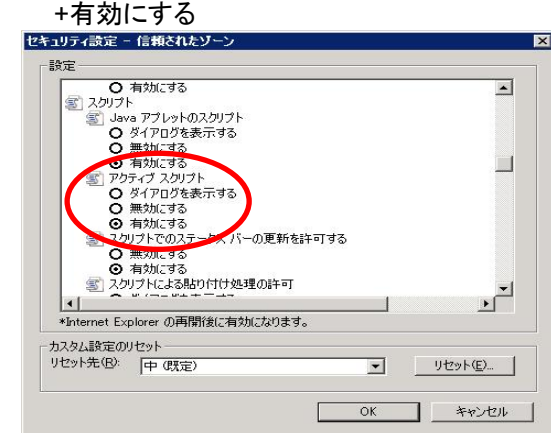

・そのほか

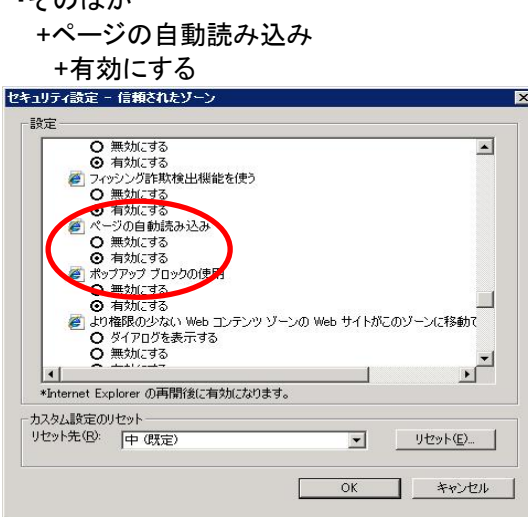

<span id="page-32-0"></span>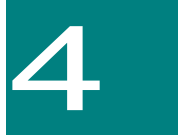

# 変更来歴

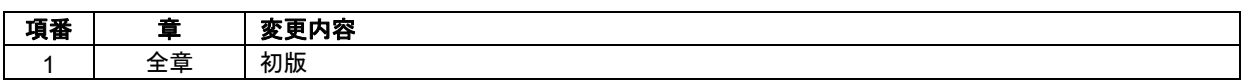

### BladeSymphony BS320

### Virtage 論理 VGA スナップショット手順書

第 1 版 2011 年 4 月 無断転載を禁止します。

### 株式会社 日立製作所 エンタープライズサーバ事業部

〒259-1392 神奈川県秦野市堀山下 1 番地

[http://www.hitachi.co.jp](http://www.hitachi.co.jp/)/